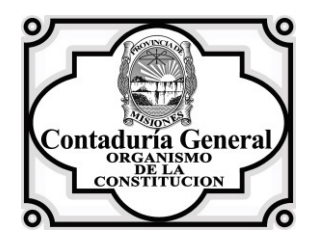

#### **POSADAS, 4 de Diciembre de 2.018.-**

## **C I R C U L A R Nº 23.-.**

#### **SEÑORES: DIRECTORES DE SERVICIOS ADMINISTRATIVOS DIRECTORES DE ADMINISTRACION DELEGADOS FISCALES Y AUDITORES**

conocimiento.

Se remite copia de la Resolución Nº 1157/18 CG para

### **POSADAS, 02-NOV 2018**

### **R E S O L U C I O N Nº 1157**

**VISTO,** el Expediente Nº 3223-1704/2018 – Reg. Contaduría General- Celano Gabriela (Deleg. Fiscal Auditora) e/ Modelo de Convenio con Centro de Cómputos –Sistema Expedientes on line-; y

#### **CONSIDERANDO:**

**QUE**, dentro de las actividades objeto del Convenio de Cooperación suscripto entre el Centro de Cómputos de la Provincia y este Organismo se convinieron entre otras, la implementación de desarrollos informáticos;

**QUE**, el Centro de Cómputos ha desarrollado un Sistema de Gestión de Expedientes que ha sido implementado exitosamente en distintos Organismos de la Administración Pública;

**QUE**, la implementación del sistema referido en el acápite anterior potenciará la gestión de expedientes y notas tanto en las comunicaciones entre los Departamentos y Direcciones del Organismo, como en sus relaciones con otras dependencias de la Administración Pública;

**QUE,** habiendo intervenido la Asesoría Jurídica del Organismo a fs. 10, ésta opina que no existen objeciones que formular en el Convenio y Acta Complementaria para su suscripción y posterior aprobación por Resolución de la Autoridad Superior;

**QUE**, en consecuencia se considera procedente el dictado del instrumento legal pertinente;

#### **POR ELLO:**

#### **EL CONTADOR GENERAL DE LA PROVINCIA**

#### **R E S U E L V E:**

**ARTICULO 1º.- APRUÉBASE** el Acta Complementaria Nro. 1 del Convenio Marco de Cooperación suscripto entre el Centro de Cómputos de la Provincia de Misiones y la Contaduría General de la Provincia, que como Anexo I forma parte de la presente Resolución.

///…

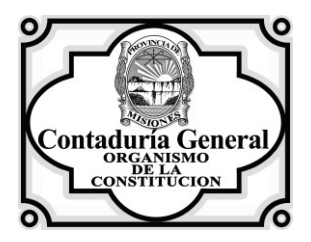

//.2.

## **R E S O L U C I O N Nº 1157**

**ARTICULO 2º.- DISPÓNESE** a partir de la presente, la implementación del "Sistema de " Gestión de Expedientes (SGE)" en el ámbito del Organismo, la que comprende todas las tareas necesarias para su efectiva aplicación. La implementación se hará conforme al cronograma que oportunamente será comunicado a las distintas dependencias, en la medida que sean satisfechas las especificaciones técnicas mínimas necesarias para llevarlo a cabo.

**ARTICULO 3º.- APRUÉBASE** el Manual del Usuario del Sistema de Gestión de Expe dientes (SGE), que como Anexo II forma parte de la presente.

**ARTICULO 4º.-DISPÓNESE** dejar sin efecto a partir del 03 de Diciembre del corriente año, la utilización del "Sistema de Expedientes" que fuera instituido en el ámbito de esta Contaduría por Resolución Nº 548 CG del 17 de octubre de 2002.-

**ARTICULO 5º.- REGISTRESE,** comuníquese, tomen conocimiento Direc ción Administrativa y Técnica, Direcciones de la Contaduría General y Dirección del Centro de Cómputos de la Provincia. Cumplido, ARCHIVESE.-

**Fdo.: Cr. Angel Horacio Franco- Contador General de la Provincia-**

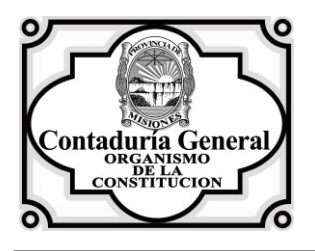

## **ANEXO I DE LA RESOLUCION Nº \_1157**

## **CONVENIO ACTA COMPLEMENTARIA Nº 1:**

Por medio de la presente se establece el Servicio de Implementación del Sistema de Gestión de Expedientes (SGE) -desarrollado por el "CCPM"- en dependencias del "ORGANISMO", dentro del marco del convenio de cooperación firmado entre Contaduría General de la Provincia de Misiones y el Centro de Cómputos de la Provincia de Misiones.

Las especificaciones requeridas para su implementación en el "ORGANISMO" son las que se detallan a continuación:

1)El "ORGANISMO" designa a la Dirección de Análisis e Informática de Contaduría General, como nexo con el CCPM, quien velará por el complimiento de la presente Acta.

2)La Dirección de Análisis e Informática del "ORGANISMO" será la única habilitada para:

- a) Solicitar el acceso a usuarios al SGE,
- b) Definir el perfil de los usuarios,
- c) Requerir modificaciones a las especificaciones del sistema.
- d) Solicitar el acceso a la información contenida en el Sistema.

3)El SGE controlará el acceso y lo permitirá solamente a usuarios autorizados.

4)El SGE enviará una alerta al administrador del sistema cuando ocurra alguno de los eventos detallados a continuación, los cuales deberán informarse a la Dirección Análisis e Informática del "ORGANISMO", en un periodo no mayor a 24 hs de producido.

a)2 o más intentos fallidos en el ingreso de la contraseña de usuario y

b)Cambio de contraseña de usuario.

5)Cualquier intercambio de datos vía internet que realice el software se realizará por medio del protocolo encriptado https.

6)Realizada una acción en el sistema, ésta debe quedar registrada y no podrá ser modificada por el acceso a la base de datos.

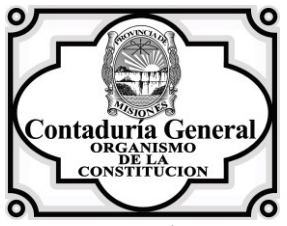

7)Ningún usuario registrado en el sistema puede realizar acciones de eliminación de registros.

8)El CCPM debe designar un responsable de la Base de datos, quien será el encargado del mantenimiento de la misma y de las acciones tendientes a la protección de su integridad, debiendo comunicar al "ORGANISMO" la persona designada y los cambios de responsable cuando ocurran.

///…

#### $1/1.2$ .

9)El CCPM debe garantizar la continuidad del sistema y el resguardo de la información, mediante la adopción de medidas de seguridad pertinentes conducentes a mantener en todo momento la integridad de la base de datos y la interfaz del sistema.

10)Cualquier modificación o actualización al SGE debe ser comunicada y aprobada por el "ORGANISMO".

11)EL "CCPM" debe realizar diariamente el resguardo de la información y proveerá al "ORGANISMO" mensualmente una copia del backup de seguridad del SGE, en lo atinente a la información producida y generada en dependencias del Organismo. Dicha copia deberá ser exportada de la base de datos en un formato abierto y definido junto con la descripción del archivo y sus tablas para su correcto acceso/lectura.

12)De producirse alguna situación que ponga en peligro la continuidad de operatividad del sistema, éste hecho deberá ser comunicado y proporcionar la alternativa que satisfaga los requerimientos del Organismo.

Previa lectura y ratificación, se firman tres ejemplares del mismo tenor y a un solo efecto, en la ciudad de Posadas el 30 del mes de Octubre de 2018.

Director General Contador General

Sr. JUAN CARLOS KRIOKA C.P. ANGEL HORACIO FRANCO

Fdo.: Cr. ANGEL HORACIO FRANCO – Contador General de la Provincia-

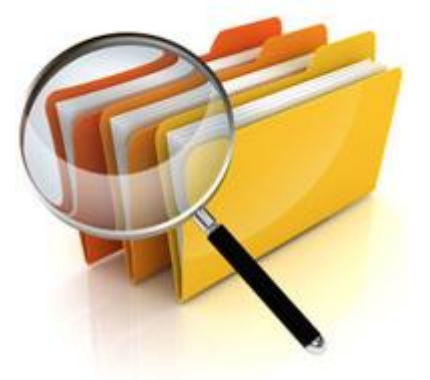

## MANUAL DE USUARIO SISTEMA DE GESTIÓN DE EXPEDIENTES

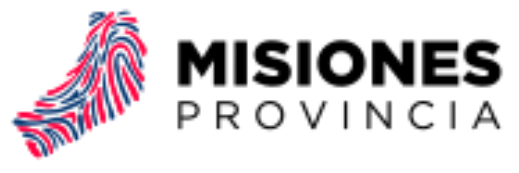

**DIRECCIÓN GENERAL DEL CENTRO DE CÓMPUTOS** 

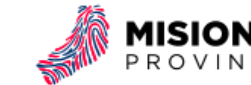

# <span id="page-5-0"></span>Índice

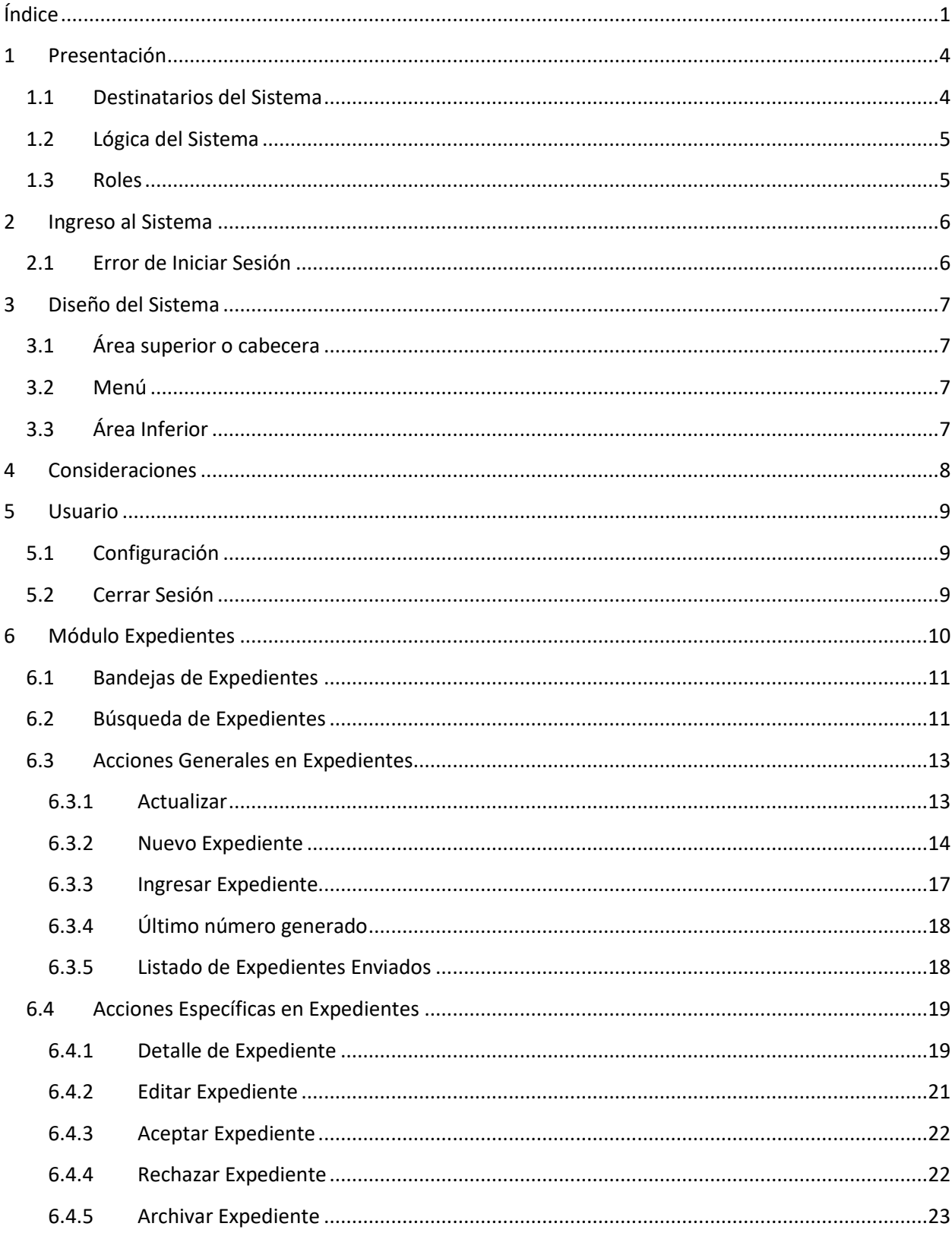

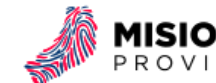

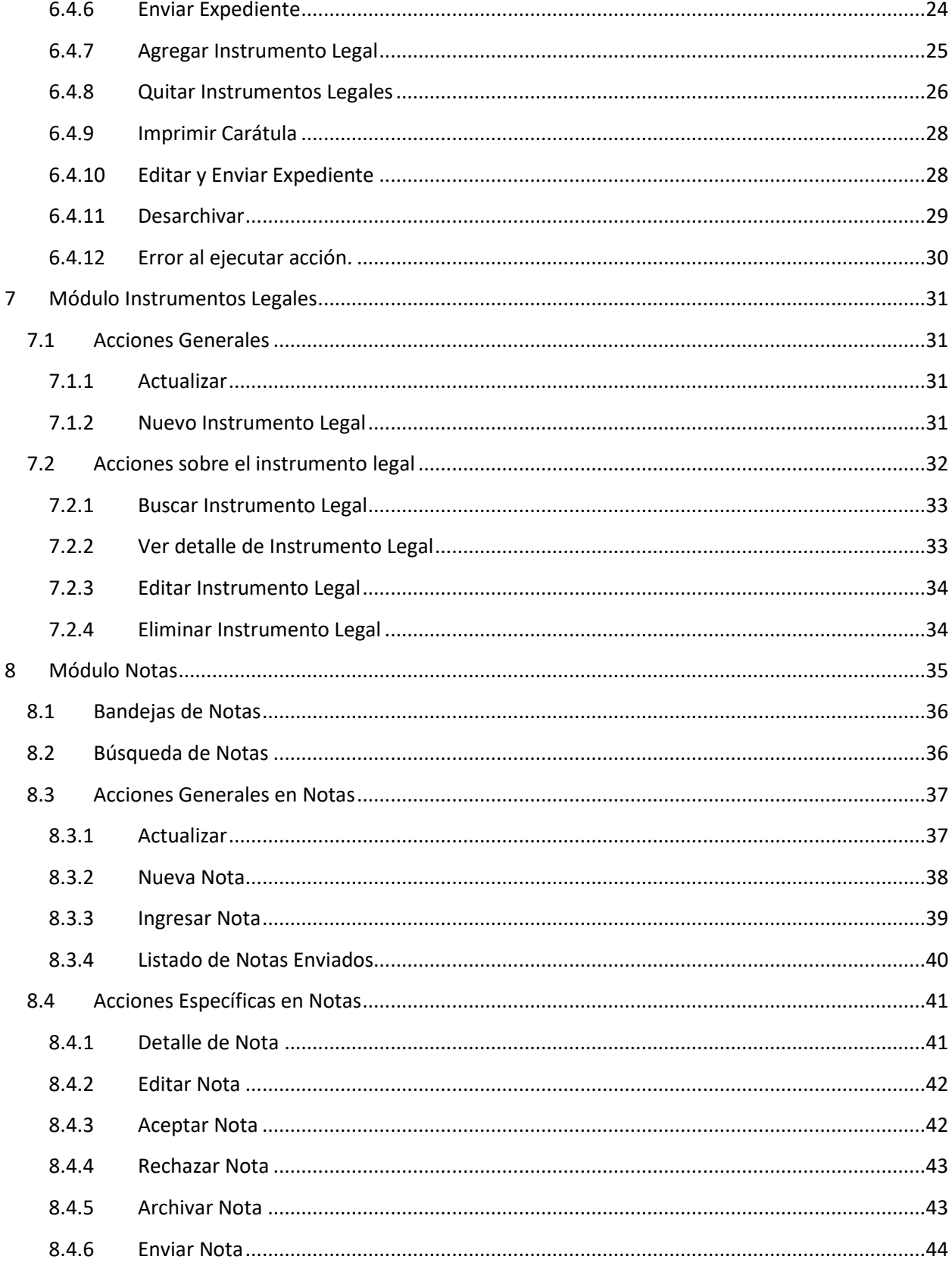

**SISTEMA GESTIÓN DE EXPEDIENTES MANUAL DE USUARIO** 

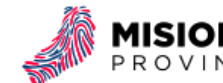

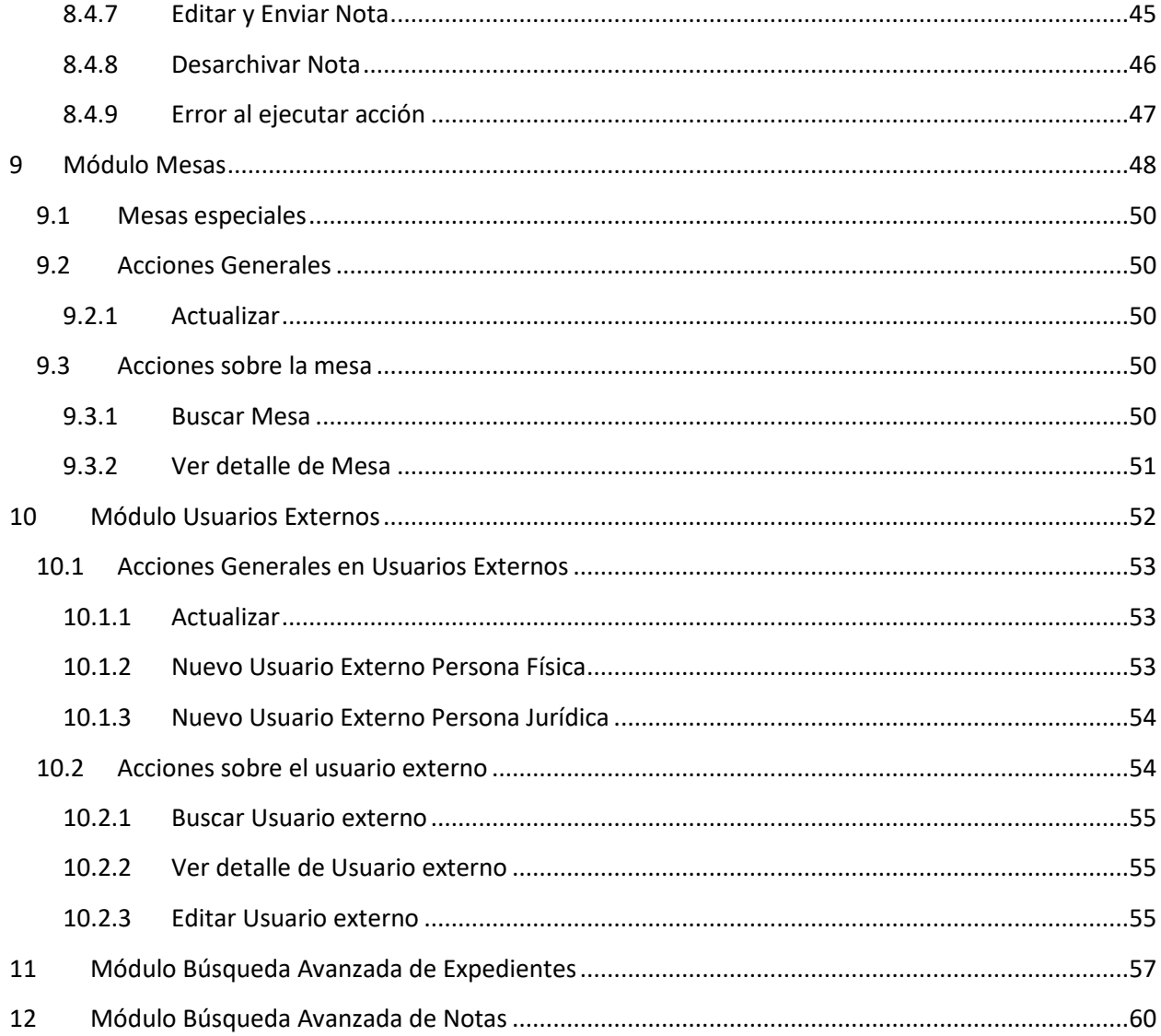

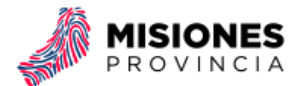

## <span id="page-8-0"></span>1 Presentación

El Centro de Cómputos de la Provincia de Misiones desarrolló el Sistema de Gestión de Expedientes (SGE) para facilitar el seguimiento de los documentos generadas en el organismo (expedientes, notas y otras actuaciones) desde la etapa de inicio hasta su archivo permitiendo en todo momento consultar su ubicación y estado.

El SGE es una aplicación web que informatiza el proceso laboral pasando de un desarrollo manual a uno más técnico atendiendo las tareas de recepción, clasificación, registro y salida de expedientes. El objetivo principal del sistema agilizar el movimiento de expedientes entre organismos, reduciendo los márgenes de error y produciendo una mejora en la gestión documental.

A modo de resumen, el sistema se encarga de:

- Seguimiento de documentos a través de los distintos organismos de la provincia.
- Agregar instrumentos legales al movimiento de expedientes entre organismos.
- Generar la carátula de los expedientes para su posterior impresión.
- Generar listado de expedientes enviados.

El sistema fue diseñado con el fin de seguir a los documentos en sus diversas etapas de una forma ágil y sencilla permitiendo a los usuarios acceder vía web en cualquier momento del día y lugar.

El presente documento tiene como objetivo aproximar al usuario a las funcionalidades ofrecidas por el SGE. En el mismo puede encontrar detalladas los siguientes módulos:

- **Módulo Expedientes:** registra los movimientos que tienen los expedientes a través de sus etapas permitiendo el seguimiento de los mismos.
- **Módulo Notas:** registra los movimientos que sufren las notas a través de sus etapas permitiendo el seguimiento de las mismas.
- **Módulo Instrumentos Legales:** permite gestionar los documentos (decreto, resolución, etc.) que serán incorporadas a los expedientes.
- **Módulo Mesas:** este módulo permite la creación de nuevas mesas que serán incorporadas al sistema y la consulta de las existentes.
- **Módulo Usuarios Externos:** permite la registración de personas físicas o jurídicas pertenecientes al ámbito privado que serán utilizadas como iniciadores de expedientes.

Cada uno de estos módulos a su vez contiene diferentes operaciones o acciones que facilitarán la gestión de cada uno de ellos. El acceso a cada módulo y sus acciones dependerá del rol asignado a cada usuario del sistema.

## <span id="page-8-1"></span>1.1 Destinatarios del Sistema

El SGE tiene como destinatario a todos los organismos de la administración pública provincial.

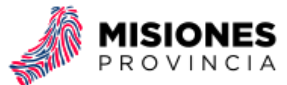

## <span id="page-9-0"></span>1.2 Lógica del Sistema

El SGE es una aplicación web desarrollado bajo las tecnologías Java<sup>1</sup> EE 6 y los frameworks JavaServer Faces (JSF) y IceFaces<sup>2</sup> para la construcción de aplicaciones *Rich Internet Application*, o RIA (en español "Aplicaciones de Internet Enriquecidas") que incluyan la mayoría de las características de las aplicaciones de escritorio tradicional con las ventajas ofrecidas por la web como ser **acceso en cualquier momento y lugar**, **centralización de datos**, **bajo costo computacional por parte del usuario**, **proceso de actualización rápido y limpio** y **los datos son más seguros**.

## <span id="page-9-1"></span>1.3 Roles

Cada rol podrá realizar determinadas operaciones y tendrá diferentes vistas sobre el sistema. Se han definido los siguientes roles para el sistema:

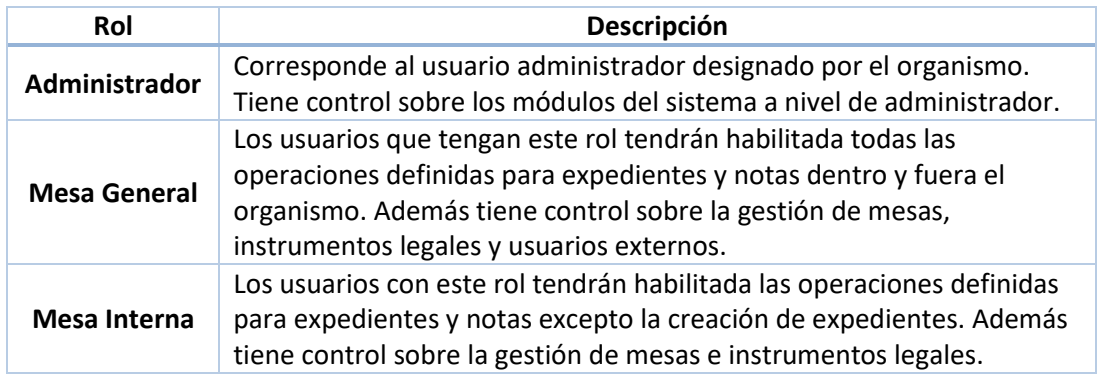

*No obstante, recuerde que más allá del rol que pertenezca el usuario las pestañas y las acciones pueden ser configuradas individualmente.*

1

<sup>1</sup> http://www.oracle.com/technetwork/java/index.html

<sup>2</sup> http://www.icesoft.org/java/home.jsf

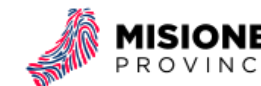

## <span id="page-10-0"></span>2 Ingreso al Sistema

Para ingresar al sistema debe abrir el navegador<sup>3</sup> predeterminado en su PC y en la barra de direcciones colocar la siguiente URL: [http://www.sysse.misiones.gov.ar](http://www.sysse.misiones.gov.ar/) Recuerde además que está la versión de pruebas del sistema a la cual se accede a través de [http://www.demose.misiones.gov.ar.](http://www.demose.misiones.gov.ar/)

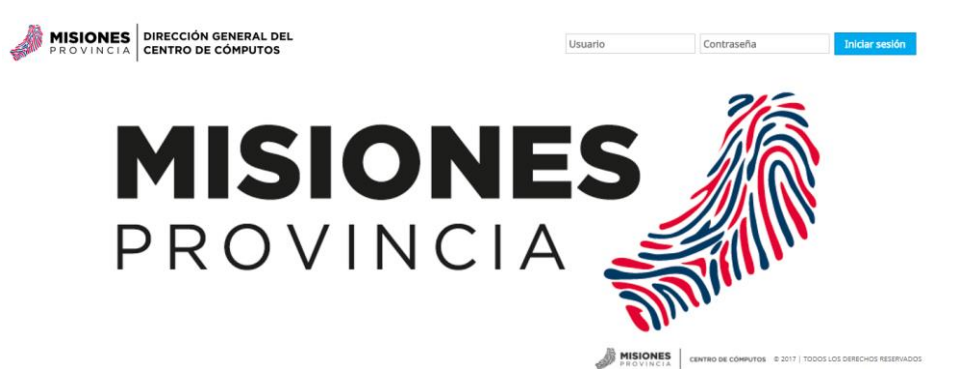

En la sección de arriba a la derecha debe ingresar su usuario y contraseña, luego presionar el botón "Iniciar sesión".

## <span id="page-10-1"></span>2.1 Error de Iniciar Sesión

En caso que los datos sean incorrectos el sistema cambiará a una ventana para autentificar correctamente los datos.

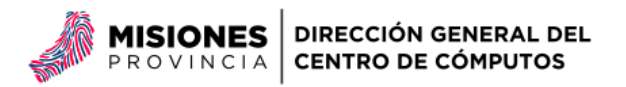

## Error de Inicio de Sesión

Ha ingresado incorrectamente los datos. Si no recuerda su usuario o contraseña contacte a la persona administradora del sistema.

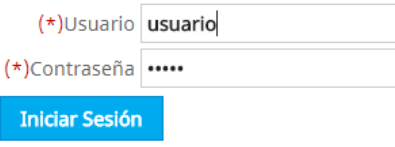

**A MISIONES** DE CÓMPUTOS © 2017 | TODOS LOS DERECHOS RESERVADOS

Si el usuario y/o contraseña ingresadas son nuevamente incorrectos el sistema quedará en esta ventana hasta que los mismos sean correctos.

**.** 

<sup>&</sup>lt;sup>3</sup> El sistema esta optimizado para funcionar con Mozilla Firefox o Google Chrome cualquiera sea sus versiones.

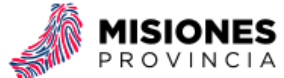

## <span id="page-11-0"></span>3 Diseño del Sistema

Una vez que el inicio de sesión sea realizadas se podrá ver la siguiente página<sup>4</sup>:

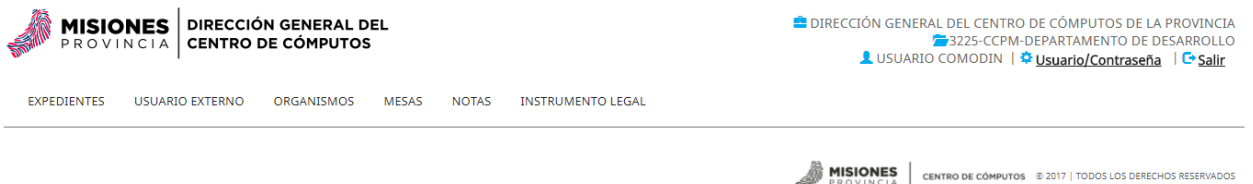

## <span id="page-11-1"></span>3.1 Área superior o cabecera

Se pueden ver datos del usuario: organismo, mesa (área o departamento), nombre y apellido, y las opciones para cambiar su contraseña ("Usuario/Contraseña") y salir del sistema ("Salir").

> DIRECCIÓN GENERAL DEL CENTRO DE CÓMPUTOS DE LA PROVINCIA 73225-CCPM-DEPARTAMENTO DE DESARROLLO LUSUARIO COMODIN | ♦ Usuario/Contraseña | E Salir

## <span id="page-11-2"></span>3.2 Menú

Está compuesto por las opciones habilitadas de acuerdo al rol asignado para el usuario.

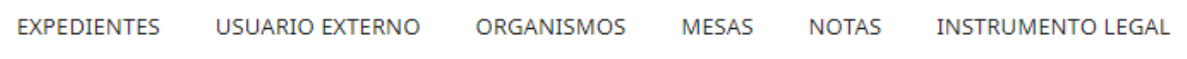

## <span id="page-11-3"></span>3.3 Área Inferior

Pie de página sobre el realizador del sistema: Centro de Cómputos de la Provincia de Misiones.

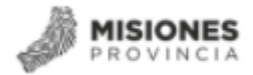

CENTRO DE CÓMPUTOS © 2017 | TODOS LOS DERECHOS RESERVADOS

**.** 

<sup>4</sup> Según sea el rol del usuario que accede al sistema se tendrán diferentes vistas en el menú.

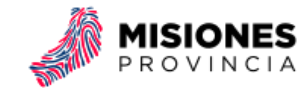

## <span id="page-12-0"></span>4 Consideraciones

Recuerde que si usted ingresa al sistema y no realiza ninguna acción al cabo de 15 minutos se le inhabilitará su sesión por lo cual deberá acceder nuevamente; además se le recomienda cerrar el sistema mediante la opción "Salir" para terminar con su sesión de una manera adecuada. Evite salir del sistema mediante el cierre de las pestañas o el navegador.

Los campos indicados con "(\*)" son campos de carácter obligatorio. En el caso que no proporcione ningún valor para un campo con estas características el sistema le indicará con un mensaje de esta situación.

El SGE se asemeja a una bandeja de correo electrónico. Las acciones se habilitan de acuerdo a la bandeja en la cual usted este posicionado. Para acceder a una acción debe siempre seleccionar el expediente sobre el cual quiere aplicarla; de no hacerlo el sistema le indicará de esta situación. Esto se realiza, como lo indica la siguiente figura, mediante la casilla de selección:

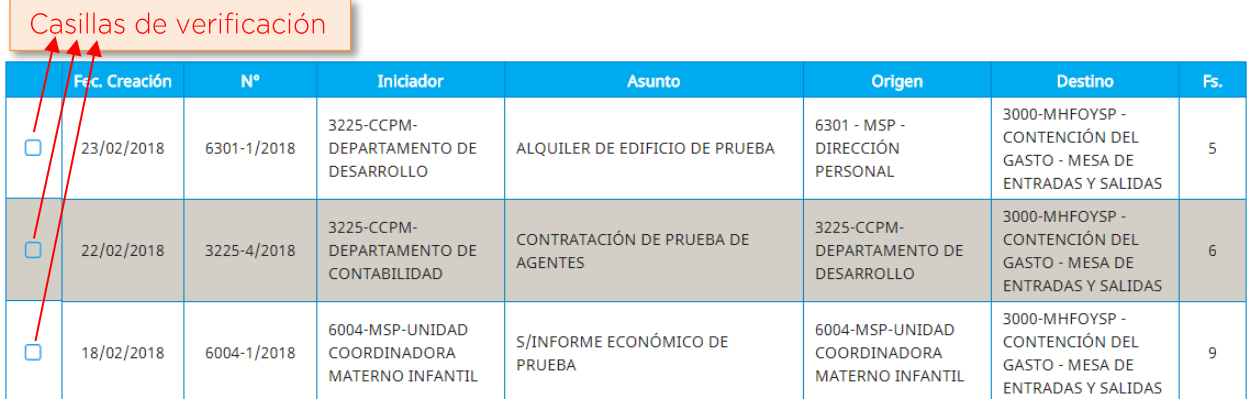

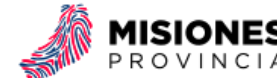

## <span id="page-13-0"></span>5 Usuario

## <span id="page-13-1"></span>5.1 Configuración

En el encabezado presionando  $\ddot{\ddot{\Phi}}$  Usuario/Contraseña se accede a la configuración del usuario.

## Cambio Contraseña

Introducí tu contraseña actual y luego la nueva. Hacé clic en Editar al terminar Nota: Para que tu cuenta sea más segura, utilizá una cotraseña que sea fácil recordar pero que otros no puedan adivinar fácilmente. Te recomendamos no compartir tu contraseña con nadie y nunca utilizar una contraseña que has usado anteriormente. Por cuestiones de seguridad, la nueva contraseña debe tener al menos seis caracteres.

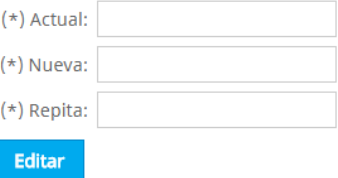

En esta parte del sistema se puede cambiar la contraseña que posee el usuario respetando las restricciones descriptas. En caso que la información ingresada sea válida al presionar el botón "Editar" el sistema confirmará los cambios.

C Proceso Completo

La contraseña ha sido editada con éxito.

- Volver -

Ahora bien en caso de haber ingresado la contraseña de manera incorrecta al presionar el botón "Editar" el sistema no permitirá realizar los cambios.

## Cambio Contraseña

Introducí tu contraseña actual y luego la nueva. Hacé clic en Editar al terminar Nota: Para que tu cuenta sea más segura, utilizá una cotraseña que sea fácil recordar pero que otros no puedan adivinar fácilmente. Te recomendamos no compartir tu contraseña con nadie y nunca utilizar una contraseña que has usado anteriormente. Por cuestiones de seguridad, la nueva contraseña debe tener al menos seis caracteres.

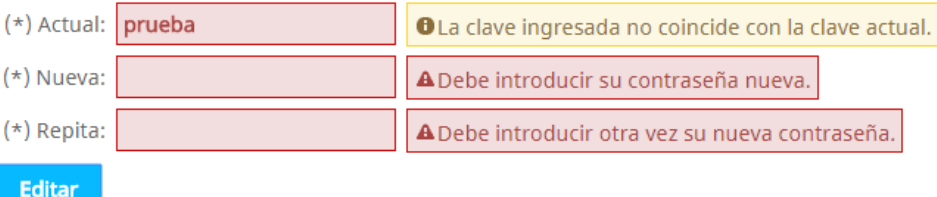

## <span id="page-13-2"></span>5.2 Cerrar Sesión

Para poder cerrar la sesión correspondiente presionar en el encabezado **. Salir** Se recomienda utilizar siempre esta opción para que el cierre de sesión sea correcto.

25 de mayo 1460 – 1° Piso N3300KQF Posadas, Misiones, Argentina +54 376 444 7507 www.ccpm.misiones.gov.ar  $-9$  -

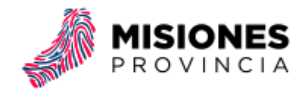

## <span id="page-14-0"></span>6 Módulo Expedientes

Este módulo posee opciones que permiten la gestión de los expedientes, realizando operaciones tales como el envío y recepción entre dependencias, aceptación y rechazo, entre otras. A continuación, se detalla el diseño de la Bandeja de Expedientes.

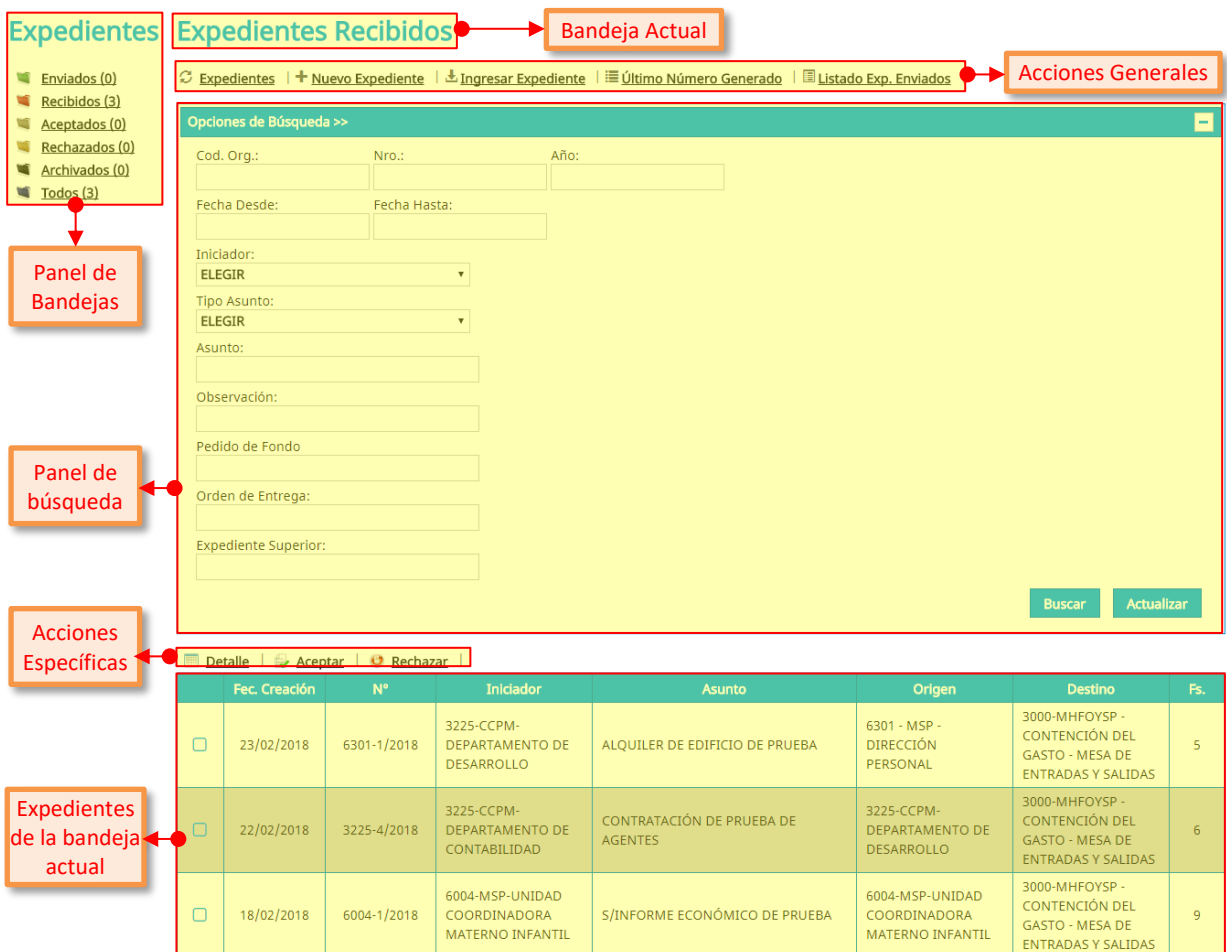

Descripción

- Panel de Bandejas: Agrupa a los expedientes en base a su estado basado en la mesa actual.
	- o Enviados: Todos los expedientes que la mesa haya enviado y que no han sido aceptadas en la mesa de destino. Estos expedientes se encuentran en esta bandeja hasta que la mesa a la cual fue enviada lo acepte. Mientras esto no suceda el sistema le permitirá editar el expediente.
	- o Recibidos: Expedientes que llegaron a la mesa y están pendientes para ser aceptadas o rechazados.
	- o Aceptados: Expedientes que llegaron a la mesa y fueron aceptados, es decir están a disposición de la mesa.
	- o Rechazados: Expedientes que fueron enviadas a otro lugar y allí fueron rechazados.
	- o Archivados: Expedientes que se almacenan en el archivo.

25 de mayo 1460 – 1° Piso N3300KQF Posadas, Misiones, Argentina +54 376 444 7507 www.ccpm.misiones.gov.ar - 10 -

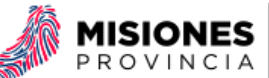

- o Todos
- Bandeja Actual: En base a lo seleccionado en el panel de bandejas cambiará el nombre y el contenido.
- Acciones Generales: Las mismas están en todas las bandejas, se detallan en la sección de "[Acciones Generales en Expedientes](#page-17-0)"
- Panel de Búsqueda: En cada bandeja se puede buscar expedientes basado en los siguientes datos el código de organismo, el número de correlativo, el año, el iniciador, el tipo de asunto, el asunto en sí y la observación. Todos los filtros son opcionales y pueden combinarse. Por ejemplo "Expedientes del año 2017 con el tipo de asunto Alquiler". Además, otra opción es filtrar por fecha de movimiento del expediente, se pueden buscar todos los expedientes desde o hasta una fecha determinada. O bien entre dos fechas.
- [Acciones Específicas en Expedientes:](#page-23-0) Dependiendo de la bandeja estas cambiarán.
- Expedientes en la bandeja actual: Según la bandeja seleccionada se modificarán los expedientes que se ven en la tabla, pero los datos son siempre los mismos son fecha de creación, número de expediente, iniciador, tipo de asunto, origen, destino y fojas.
- Paginador: Por lo general la cantidad de expedientes por bandeja será un número muy grande, para evitar tener que desplazar la página se ven cierta cantidad de expedientes por página. Para pasar a la página siguiente, anterior, primera o última se utiliza el paginador.

## <span id="page-15-0"></span>6.1 Bandejas de Expedientes

Según el estado en el cual se encuentre el expediente este estará en alguna de las bandejas correspondientes. Cabe destacar que todos los usuarios de una misma mesa verán el mismo expediente.

- Enviados: Expedientes que salieron de la mesa y aún no fueron aceptadas en su destino. En caso que este pase a aceptarse en destino este no se verá más en enviados.
- Recibidos: Expedientes que se han recibido en la mesa. Estos podrán aceptarse o bien rechazarse.
- Aceptados: Expedientes que están en la mesa para poder agregarles instrumentos legales o realizar otro envío.
- Rechazados: Expedientes que se le han rechazado a la mesa. Es decir que la mesa a la cual originalmente se le había enviado el expediente lo rechazó.
- Archivados: Expedientes que están archivadas ya sea porque terminaron su recorrido o bien porque están a la espera de más información para seguir su recorrido.

## <span id="page-15-1"></span>6.2 Búsqueda de Expedientes

Para buscar un expediente, cada una de las bandejas tiene el Panel de Búsqueda. Este debe ser desplegado utilizando el botón  $\left| \cdot \right|$  para poder ser utilizado.

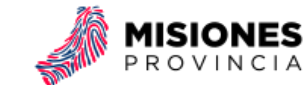

### **Expedientes Enviados**

Panel de Búsqueda $\Im$  Expedientes  $+$  Nuevo Expediente  $+$  L<sub>ingresar</sub> Expediente  $+$  E $\Im$ Ultimo Número Generado  $+$  I Listado Exp. Enviados Opciones de Búsqueda >> Detaile | / Editar | Fec. Creación N<sup>o</sup> Iniciador Asunto Origen Destino e.  $6301 - MSP -$ 3225-CCPM-7000-SUBSECRETARÍA  $\Box$ 27/02/2018 7000-1/2018 S/DEFUNCIÓN DE PRUEBA DIRECCIÓN **DEPARTAMENTO DE**  $14$ DE TABACO PERSONAL DESARROLLO  $6301 - MSP -$ 6301 - MSP -S/RECONOCIMIENTO DE AGENTE DE 6000-MSP-DESPACHO  $\Box$ 26/02/2018 6301-2/2018 DIRECCIÓN **DIRECCIÓN**  $\Omega$ PRUEBA DEL MINISTRO PERSONAL PERSONAL 6301 - MSP -S/MATRIMONIO DE AGENTES DE 3000-MHFOYSP -MINISTERIO DE  $\Box$ 17/02/2018 3000-56/2017 DIRECCIÓN  $12$ 

Una vez desplegado el panel se pueden completar los campos los cuales filtrarán la búsqueda según la bandeja en la cual se esté trabajando.

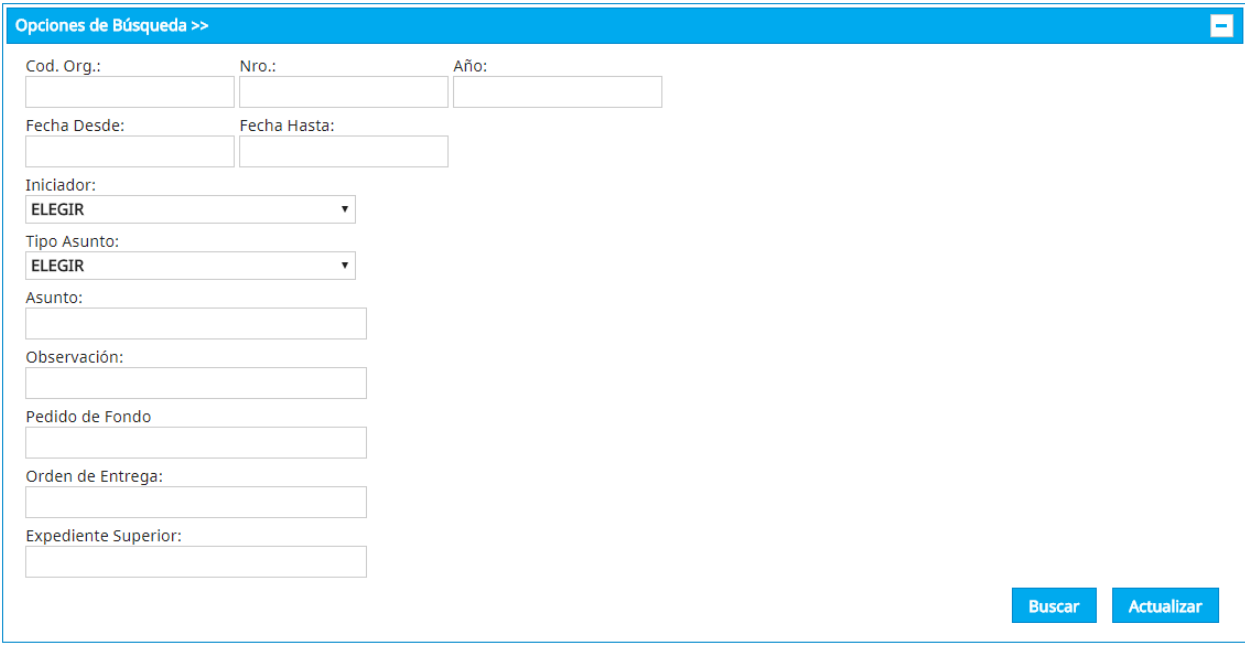

Los campos a tener en cuenta son:

- Cód. Org. es el código de organismo del expediente
- Nro. se refiere al correlativo del expediente
- Año del expediente
- Fecha desde Fecha hasta. Se refiere a la fecha del movimiento. Es decir, si la bandeja activa es la Bandeja de Aceptadas al completar alguno de estos campos será por la fecha en la cual se aceptó el expediente.
- Iniciador. Tiene en cuenta quien empezó el expediente. Puede ser un organismo (ver [Mesas\)](#page-51-1) o bien una persona o conjunto (Ver [Usuario Externo\)](#page-56-0).

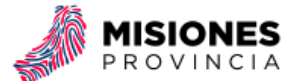

- Asunto. Lo que está impreso en la carátula. Puede completar el asunto completo o alguna parte que se recuerde.
- Pedido de fondo. Suelen ocupar los usuarios de Contaduría General.
- Orden de entrega. Suelen ocupar los usuarios de Contaduría General.
- Expediente superior. En caso que se quiera buscar un expediente que tenga asociados. En este caso traerá el expediente superior y sus asociados.

No es necesario completar todos los filtros.

Por más que sea reiterativo hay que tener presente que la búsqueda se realizará en base a la bandeja activa del sistema. En caso de no recordar en que bandeja está el expediente conviene entonces activar la Bandeja Todos. Si no se encuentra en esa bandeja el expediente no se encuentra en el área del usuario que inició sesión. Para ello dirigirse al Módulo de Búsqueda Avanzada.

## <span id="page-17-0"></span>6.3 Acciones Generales en Expedientes

#### <span id="page-17-1"></span>6.3.1 Actualizar

- Funcionalidad: Actualiza la bandeja en la cual se está posicionado.
- $\bullet$  Link:  $\mathcal{Z}$  Expedientes

<span id="page-17-2"></span>A veces se realizan cambios en la bandeja de expedientes (se reciben, se envían, etc.) Para tener la bandeja con los últimos cambios se presiona este link y se actualiza la bandeja actual.

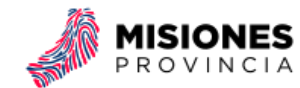

### <span id="page-18-0"></span>6.3.2 Nuevo Expediente

- Funcionalidad: Genera un nuevo expediente con el código de organismo correspondiente al organismo del usuario que está manejando el sistema.
- $\blacksquare$  Link:  $\blacksquare$  Nuevo Expediente

#### **Nuevo Expediente Interno**

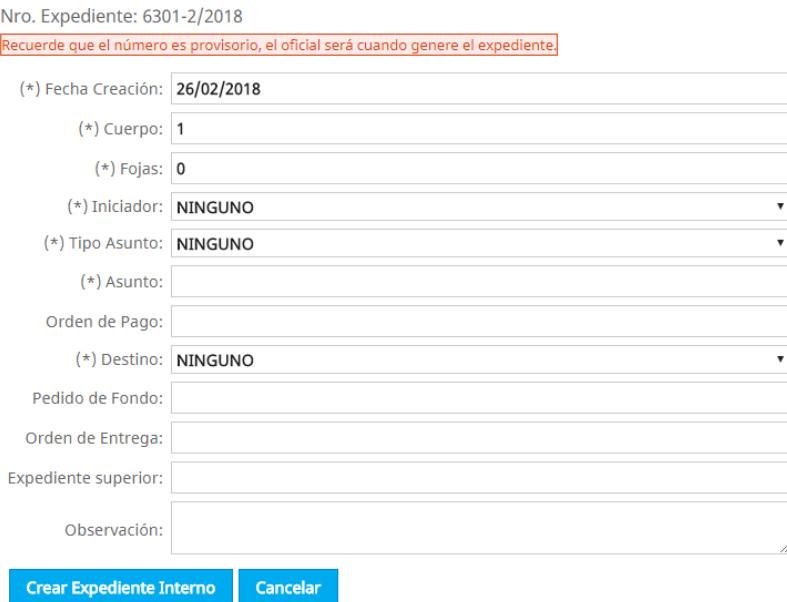

Cabe aclarar que el número de expediente es provisorio, si otro usuario del organismo presiona "Crear Expte. Interno" antes que el usuario actual complete este formulario y presione el botón este usuario se quedará con el número de expediente menor. Se muestra este número para que el usuario tenga una noción de numeración de expedientes en sí.

*Todos los campos indicadas con "(\*)" son obligatorios.* En caso que alguno no esté completo o tenga error el sistema lo informará y no creará el expediente.

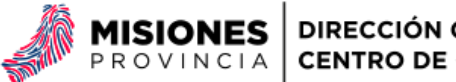

### **Nuevo Expediente Interno**

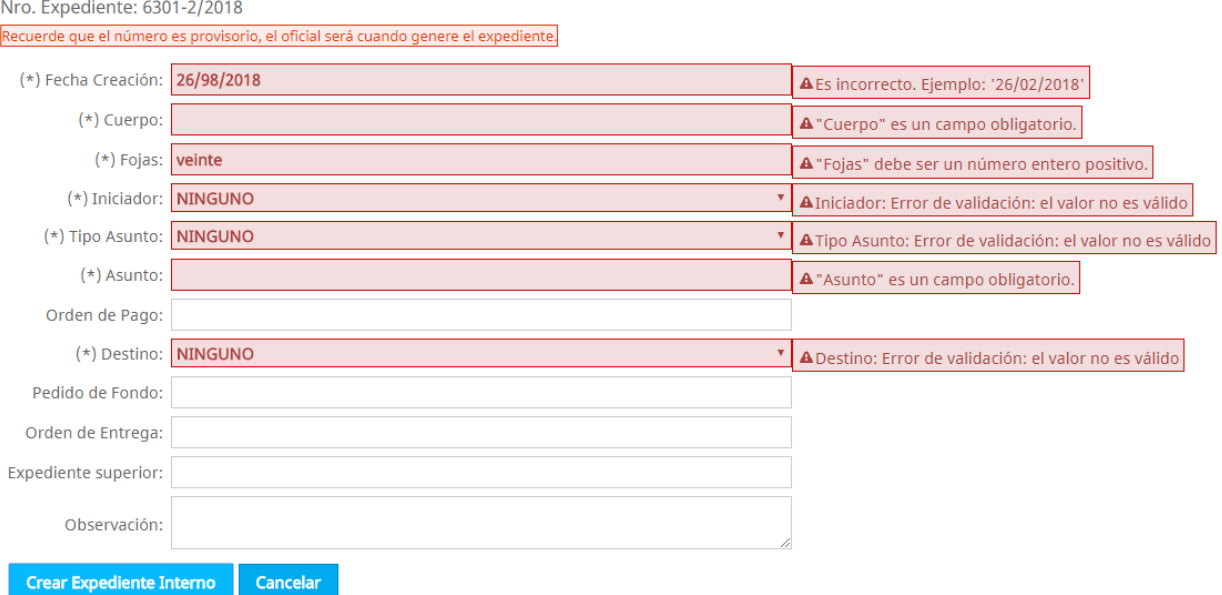

Detalle de los campos a completar:

- Fecha de creación: Debe ser el día actual o anteriores, pero nunca posteriores. De todos modos el sistema no permite crear expedientes con fechas incorrectas.
- Cuerpo: por defecto es 1, sin embargo, es un valor editable.
- Fojas: cantidad de fojas del expediente en sí.
- Iniciador: es la mesa (el organismo) o bien usuario externo (en caso de ser una persona) que genera el expediente. En caso de querer agregar un usuario externo comuníquese con el encargado del sistema. En el apartado "Mesas" se explica cómo están organizadas las áreas de los organismos.
- Tipo Asunto: engloba los tipos de asunto por los cuales se genera el expediente, de todos modos, hay que detallar el asunto propiamente dicho en el siguiente campo.
- Asunto: se refiere al asunto del expediente en sí que irá impreso en la carátula.
- Orden de pago: es un campo que según el expediente se completará o no.
- Destino: Es a la mesa a la cual se envía, la cual está dentro de un organismo. Si la mesa a la cual usted desea enviar no está en dicha lista debe comunicarse con la persona encargada de sistema.
- Pedido de Fondo: Utilizan los usuarios de Contaduría General.
- Orden de Entrega: Utilizan los usuarios de Contaduría General.
- Expediente Superior: Utilizan los usuarios de Contaduría General. En caso de ser por ejemplo un pago de alquiler resulta útil anotar cual es el expediente de contrato. Con el formato de "XXXX-XX/XX"
- La observación depende directamente del usuario en sí, y es cualquier cuestión que se considere pertinente agregar.

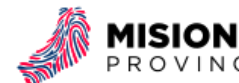

Una vez que se los datos se completan correctamente y se presiona el botón "Crear Expediente Interno". Si no hay errores aparecerá lo siguiente.

Proceso Completo

 $\overline{a}$ 

El expediente 6301-2/2018 ha sido generado con éxito | Imprimir

- Volver -

En ese caso el número de expediente será el oficial y el que identifica inequívocamente en el sistema. Además el sistema genera la carátula del expediente en formato PDF lista para imprimir. Para ver el archivo presione "Imprimir". Lo que descargará el archivo y al abrirlo podrá verlo e imprimir.

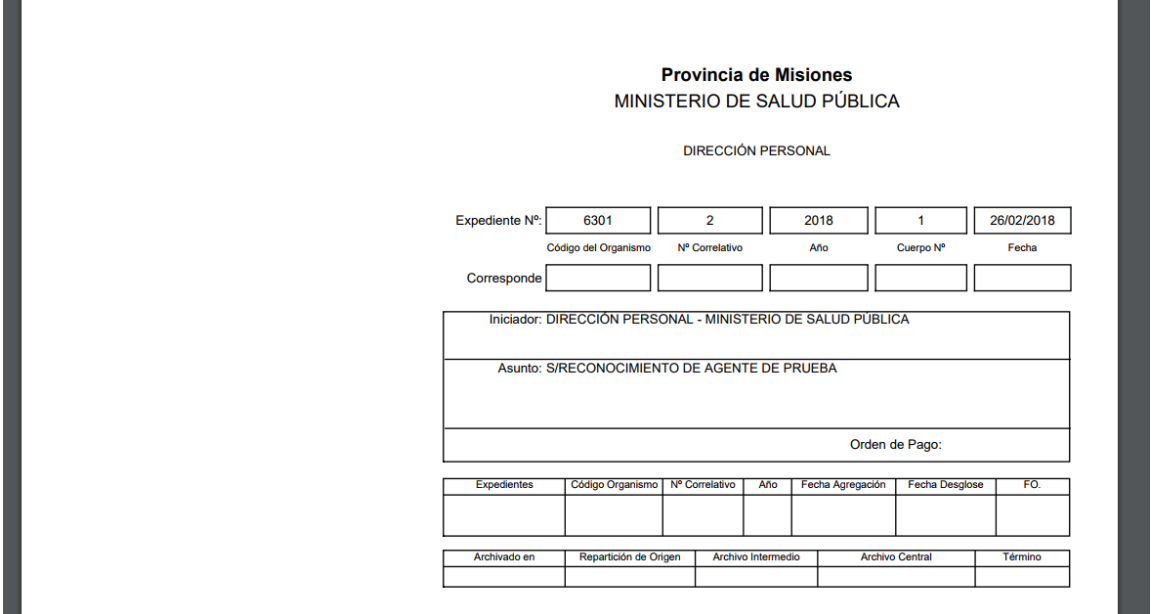

En caso de olvidarse de imprimir la carátula podrá hacerlo después. Ver "Detalle".

Luego presione *- Volver -* para regresar a la bandeja de expedientes. Donde verá que el expediente que creó recién se encuentra en la Bandeja de Expedientes Enviados.

#### **Expedientes Enviados**

C Expedientes | + Nuevo Expediente | ± Ingresar Expediente | ≡Último Número Generado | ■ Listado Exp. Enviados |

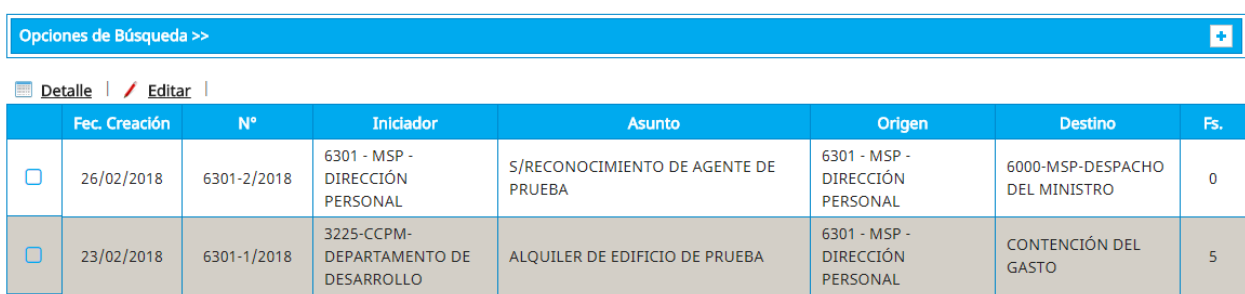

25 de mayo 1460 – 1° Piso N3300KQF Posadas, Misiones, Argentina +54 376 444 7507 www.ccpm.misiones.gov.ar - 16 -

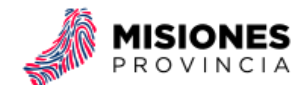

### <span id="page-21-0"></span>6.3.3 Ingresar Expediente

En caso de que llegue físicamente un expediente a su mesa sin que este esté por sistema lo puede ingresar al sistema con esta acción. Otro caso es que el expediente esté en el sistema, pero al recibirlo físicamente este no llegue por sistema.

#### **Ingresar Expediente**

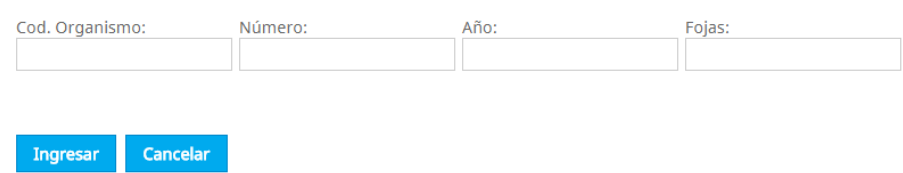

Al completar los datos pueden ocurrir algunos de estos errores:

- Código de organismo no existente: Debe comunicarse con la persona encargada del sistema para que lo agregue.
- El número de fojas ingresado es menor: Eso pasa cuando en el sistema el expediente está registrado con un número de fojas mayor al que quiere ingresar. Verificar el error y corregirlo.
- Expediente NO enviado: Eso ocurre cuando el expediente está en el sistema en alguna mesa con el estado de Aceptado o Archivado.

En caso que el expediente que es trate de ingresar esté en el sistema y en estado Enviado. Lo podrá recuperar sin inconvenientes y el expediente pasará a su bandeja de Recibidos.

Ahora bien, si el expediente no existe en el sistema tendrá que completar la información del mismo.

## **Nuevo Expediente Externo**

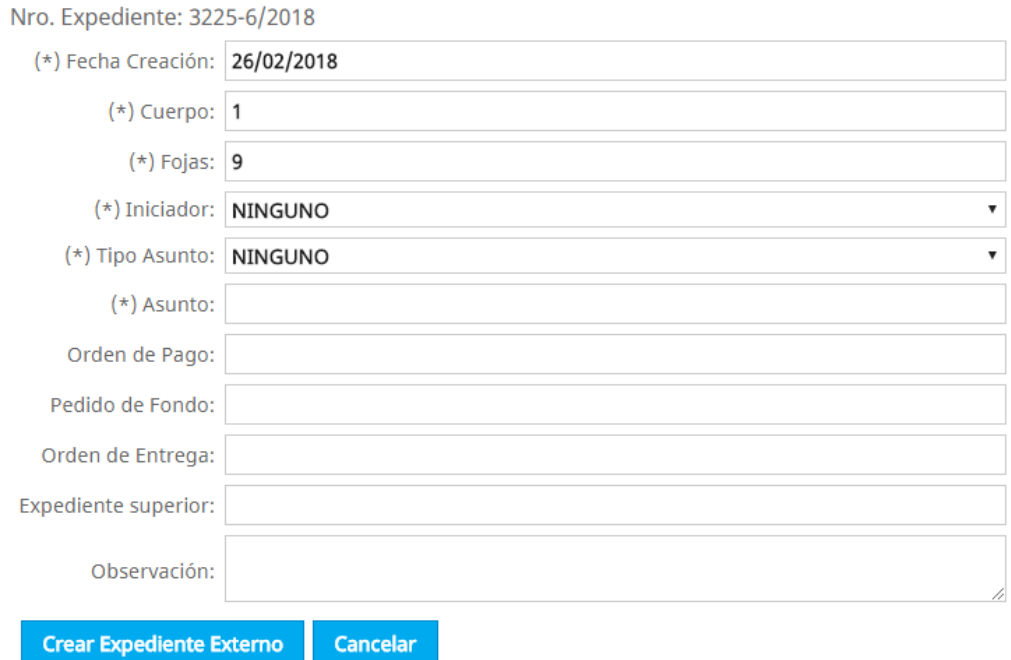

25 de mayo 1460 – 1° Piso N3300KQF Posadas, Misiones, Argentina +54 376 444 7507 www.ccpm.misiones.gov.ar - 17 -

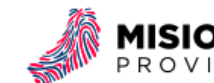

El número de expediente y las fojas serán las que se ingresaron en la ventana anterior. Los demás campos los podrá editar y completar como se ve en "[Nuevo Expediente](#page-17-2)". La diferencia es que no hay destino porque el expediente pasará a su bandeja de recibidos.

*La opción de Ingresar Expedientes es útil también si usted necesita ingresar al sistema expedientes previos al último que esté en el sistema o de años anteriores.*

### <span id="page-22-0"></span>6.3.4 Último número generado

Si precisa saber cuál es el último correlativo del año actual que esté en el sistema puede presionar esta opción. Aparecerá una ventana emergente la cual tendrá la información.

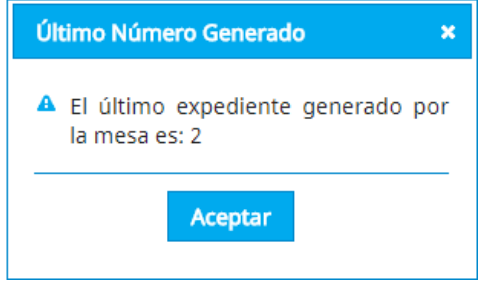

### <span id="page-22-1"></span>6.3.5 Listado de Expedientes Enviados

El sistema tiene la opción de generar un listado imprimible de los expedientes enviadas en un día. Según los permisos pertinentes también dicha opción permite generar los expedientes enviadas desde cierto horario.

## **Reporte Expedientes Enviados**

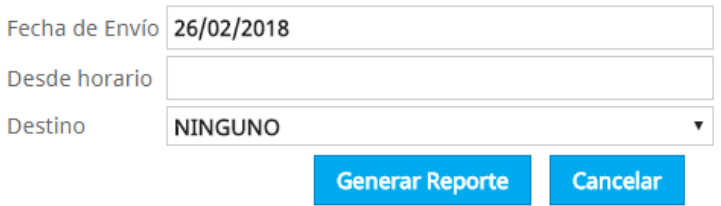

La Fecha de Envío es el día del cual quiere generar el listado. El horario es el punto de partida, si no lo completa tomará como horario de partida las 00:00 del día (es decir durante todo el día). El destino es opcional si lo deja en Ninguno el listado corresponderá a cualquier destino.

Una vez que complete las opciones al presionar Generar Reporte puede ser que el sistema no genere reporte si con las opciones completadas no se encuentre algún expediente.

 $\mathbf 0$  : Error!

La consulta realizada no genera ningún reporte.

- Volver -

25 de mayo 1460 – 1° Piso N3300KQF Posadas, Misiones, Argentina +54 376 444 7507 www.ccpm.misiones.gov.ar - 18 -

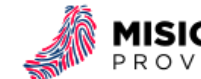

Ahora bien, si las opciones devuelven al menos un expediente la ventana tendrá lo opción de descargar el PDF del informe en cuestión.

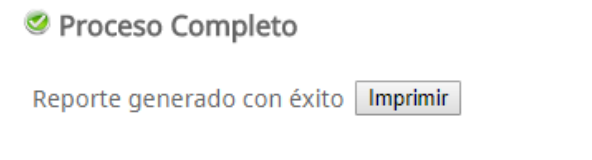

- Volver -

Y el reporte se observa de la siguiente manera.

"2017 Año de las Personas con Discapacidad, por una Sociedad Inclusiva e Integrada"

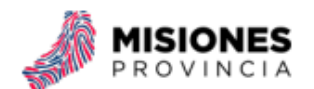

MINISTERIO DE SALUD PÚBLICA **DIRECCIÓN PERSONAL** 

#### **LISTADO DE EXPEDIENTES ENVIADOS**

Fecha 26/02/2018 desde de las 00:00

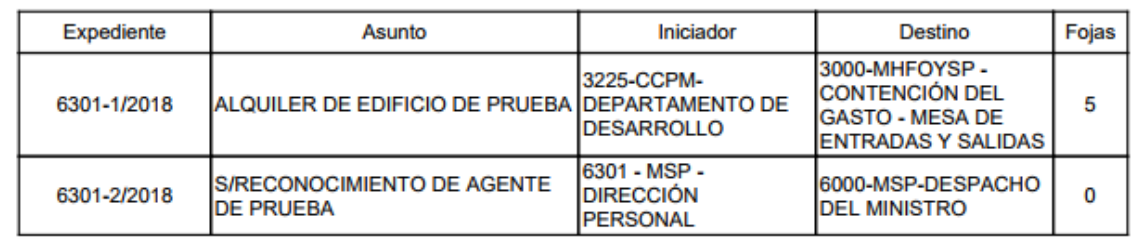

## <span id="page-23-0"></span>6.4 Acciones Específicas en Expedientes

#### <span id="page-23-1"></span>6.4.1 Detalle de Expediente

- Funcionalidad: Muestra datos del expediente, los instrumentos legales agregadas y el historial de movimientos del expediente.
- Cantidad de expedientes seleccionados: Uno
- Bandejas en las que está la función: Enviados, Recibidos, Aceptados, Rechazados, Archivadas y Todas
- Imagen: Detalle

Se selecciona el expediente al cual se le quiere ver el detalle y luego se presiona la acción "Detalle".

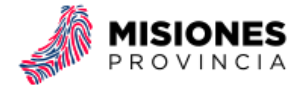

#### Detalle Expediente 6301-59/2018

Imprimir Carátula Volver

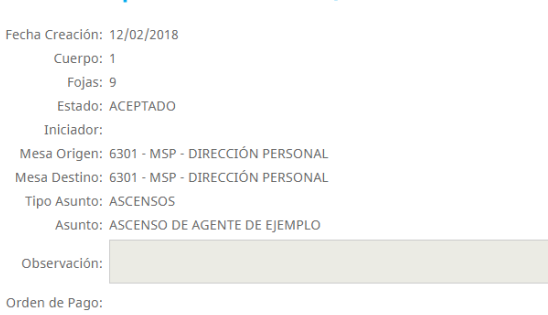

#### **Instrumentos Legales**

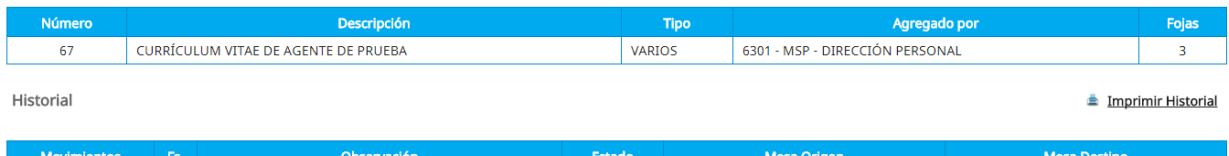

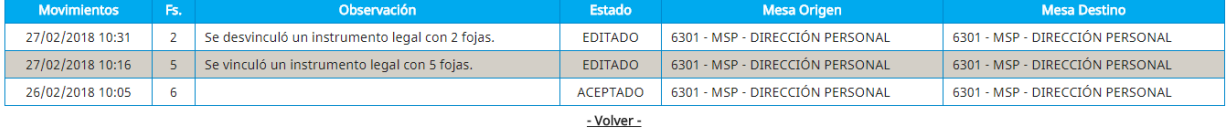

La información que se puede ver es:

- Datos del expediente en sí, basadas en el último movimiento y los cargadas en su creación.
- Instrumentos Legales, los que se encuentran en el expediente en sí y que mesa lo agregó.
- Historial, detalle con hora y fecha de los movimientos realizadas en el expediente.

Además tiene la opción de imprimir la carátula (Detallado en *Imprimir Carátula*) o bien el historial del expediente presionando "Imprimir Historial". Esto genera un PDF con el historial en sí.

"2017 Año de las Personas con Discapacidad, por una Sociedad Inclusiva e Integrada"

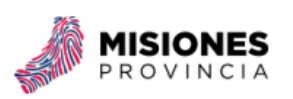

#### Historial Expediente 6301-59/2018

Fecha: 27/02/2018

Iniciador:6301 - MSP - DIRECCIÓN PERSONAL

Asunto:ASCENSO DE AGENTE DE EJEMPLO

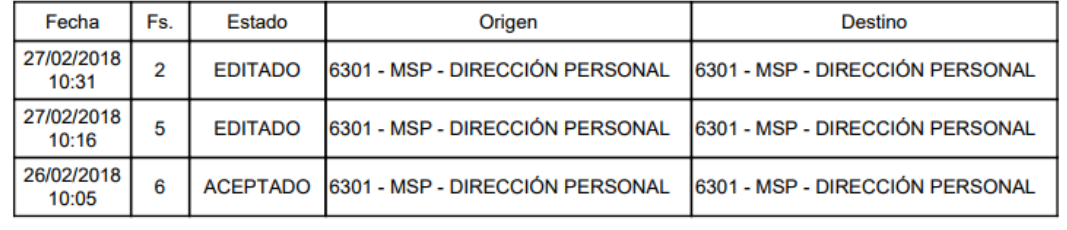

25 de mayo 1460 – 1° Piso N3300KQF Posadas, Misiones, Argentina +54 376 444 7507 www.ccpm.misiones.gov.ar - 20 -

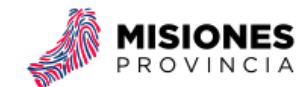

### <span id="page-25-0"></span>6.4.2 Editar Expediente

- Funcionalidad: Permite editar los datos de un expediente.
- Cantidad de expedientes seleccionados: Uno
- Bandejas en las que está la función: Enviadas (antes de que sea aceptado en el destino)
- Imagen / Editar

Se selecciona el expediente el cual se quiere editar y luego se presiona la acción "Editar".

## **Editar Expediente**

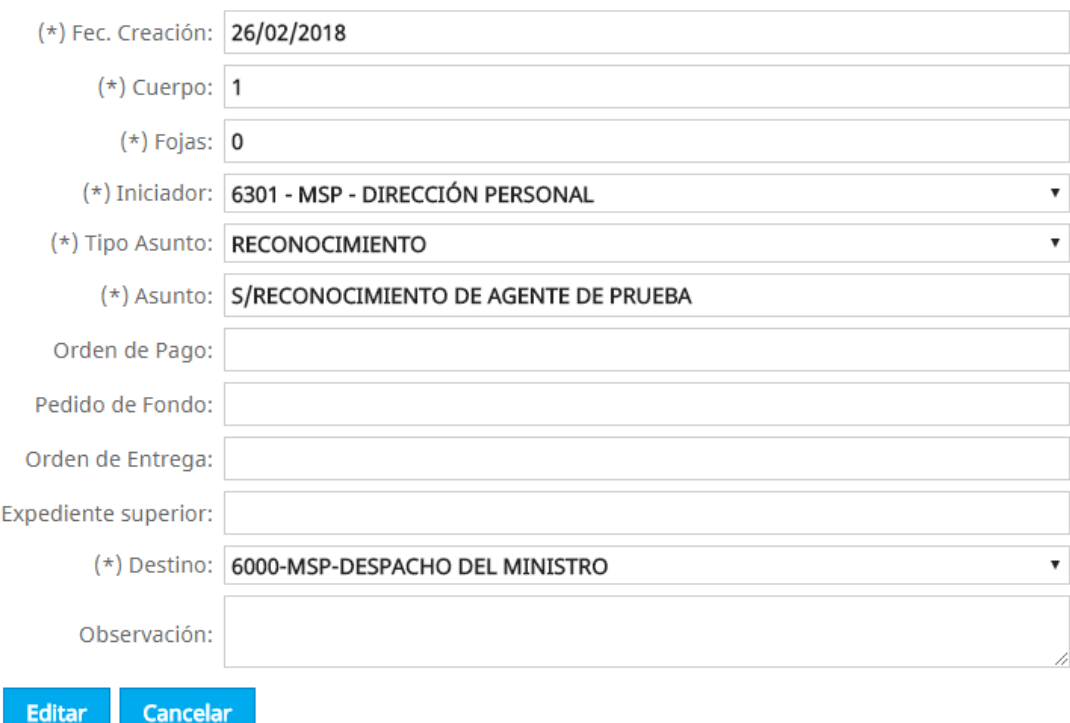

Se modifican los datos editables y luego se presiona el botón "Editar". Si los datos pasan la validación y son correctos el sistema informará que los cambios fueron realizados.

Proceso Completo

El exediente ha sido editado con éxito

#### - Volver -

Si se quieren realizar modificaciones y los datos no son válidos, el sistema informará los errores al presionar el botón "Editar". En el ejemplo se ve una fecha de creación no válida y el asunto vacío.

25 de mayo 1460 – 1° Piso N3300KQF Posadas, Misiones, Argentina +54 376 444 7507 www.ccpm.misiones.gov.ar  $-21$  -

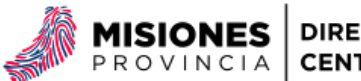

### **Editar Expediente**

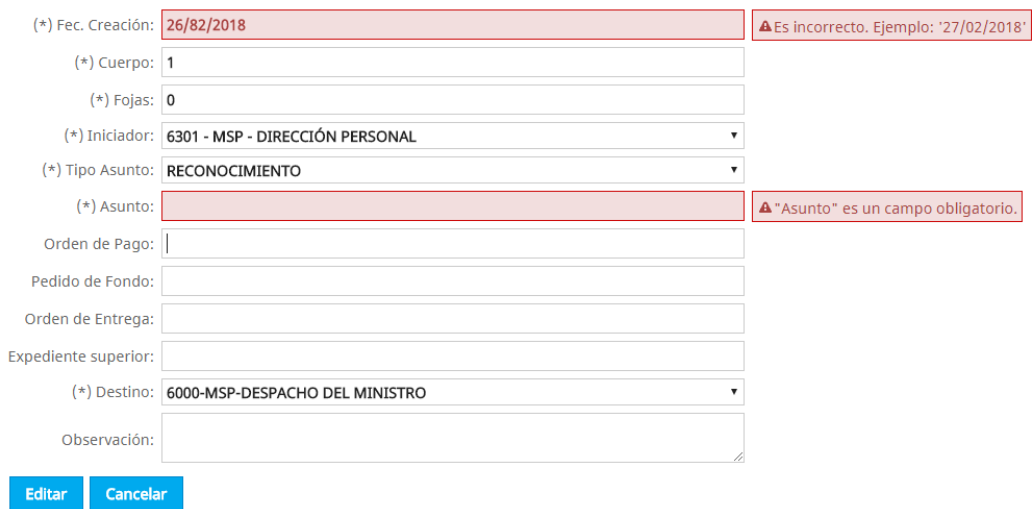

Ahora bien, si no se quiere realizar cambios con el botón "Cancelar" se regresa a la bandeja correspondiente.

#### <span id="page-26-0"></span>6.4.3 Aceptar Expediente

- Funcionalidad: Ingresa expedientes a la bandeja de aceptadas del usuario.
- Cantidad de expedientes seleccionados: Uno o más.
- Bandejas en las que está la función: Recibidos
- $\bullet$  Imagen:  $\bullet$  Aceptar

Se seleccionan los expedientes para ser aceptados, luego se presiona la acción "Aceptar". Los mismos pasan a la bandeja de aceptados.

#### <span id="page-26-1"></span>6.4.4 Rechazar Expediente

- Funcionalidad: Rechaza un expediente de la bandeja de recibidos, el mismo pasa a la bandeja de rechazadas de la mesa de origen.
- Cantidad de expedientes seleccionados: Uno.
- Bandejas en las que está la función: Recibidos.
- $\bullet$  Imagen:  $\bullet$  Rechazar

Se selecciona el expediente para ser rechazado, luego se presiona la acción "Rechazar". Cambiará a una ventana donde se puede editar la Observación, es decir el motivo por el cual se rechaza el expediente.

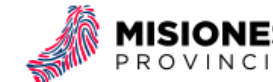

# Rechazar Expediente N° 3000-2/2018

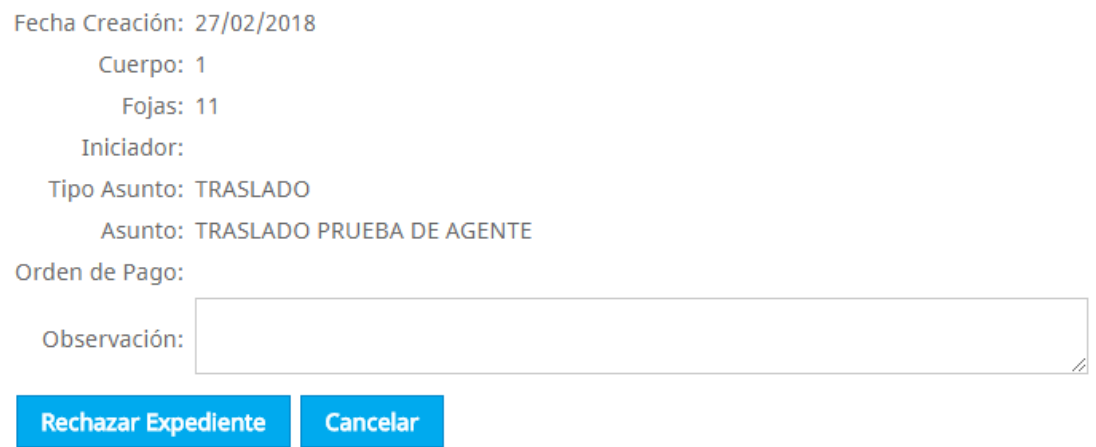

Si se presiona "Cancelar" no ocurrirán cambios, es decir el expediente seguirá en la bandeja de recibidos. Si se presiona "Rechazar" el expediente seleccionado desaparecerá de la Bandeja de Recibidos y pasará a la Bandeja de Rechazadas de la mesa de origen.

#### <span id="page-27-0"></span>6.4.5 Archivar Expediente

- Funcionalidad: Ingresa expedientes a la bandeja de archivadas del usuario.
- Cantidad de expedientes seleccionados: Uno.
- Bandejas en las que está la función: Aceptados
- Imagen: **E** Archivar

Se selecciona el expediente para ser archivado, luego se presiona la acción "Archivar".

## Archivar Expediente 6301-59/2018

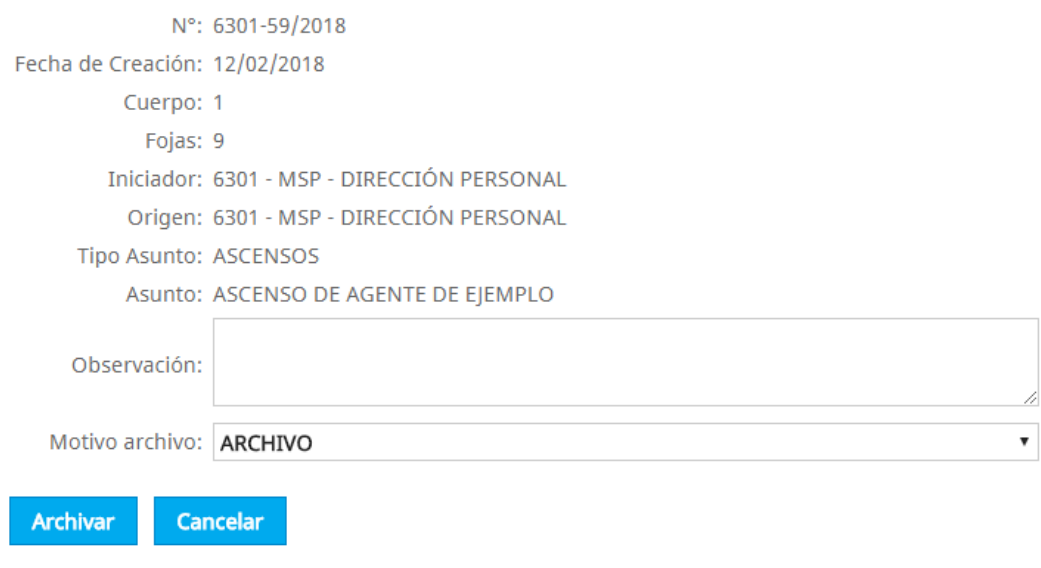

25 de mayo 1460 – 1° Piso N3300KQF Posadas, Misiones, Argentina +54 376 444 7507 www.ccpm.misiones.gov.ar - 23 -

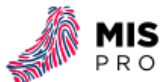

Si se presiona "Cancelar" no ocurrirán cambios, es decir el expediente seguirá en la bandeja de aceptados. Si se presiona "Archivar" el expediente seleccionado pasará a la Bandeja de Archivadas y el sistema informará el éxito de la acción.

Proceso Completo

El expediente ha sido archivado con éxito

- Volver -

#### <span id="page-28-0"></span>6.4.6 Enviar Expediente

- Funcionalidad: Enviar expediente a otra mesa, el mismo pasa a la bandeja Enviados.
- Cantidad de expedientes seleccionados: Uno.
- Bandejas en las que está la función: Aceptados
- $\bullet$  Imagen: **Figure**

Se selecciona el expediente para ser enviado, luego se presiona la acción "Enviar".

## Enviar Expediente N° 7000-1/2018

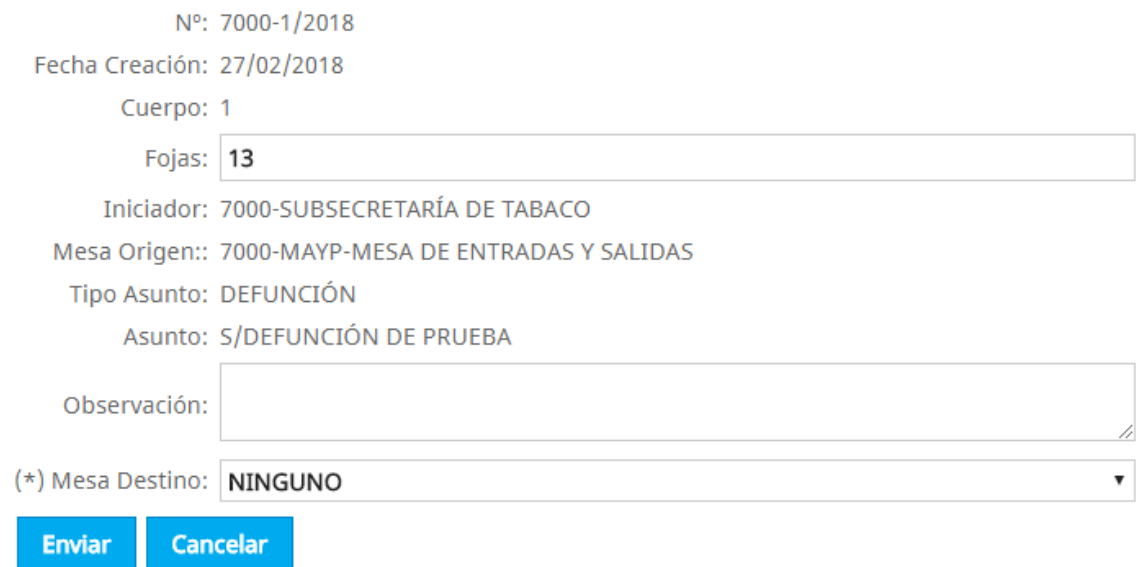

Es necesario seleccionar el destino a donde se quiere enviar el expediente. Si se presiona "Enviar" y el destino no está elegido. El sistema informará el error.

Asimismo, si se modifica la cantidad de fojas a enviar hay que tener en cuenta que se puede enviar solo la misma cantidad de hojas con las que cuenta el expediente o bien un número mayor. Pero nunca menor.

25 de mayo 1460 – 1° Piso N3300KQF Posadas, Misiones, Argentina +54 376 444 7507 www.ccpm.misiones.gov.ar - 24 -

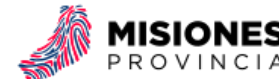

### Enviar Expediente N° 7000-1/2018

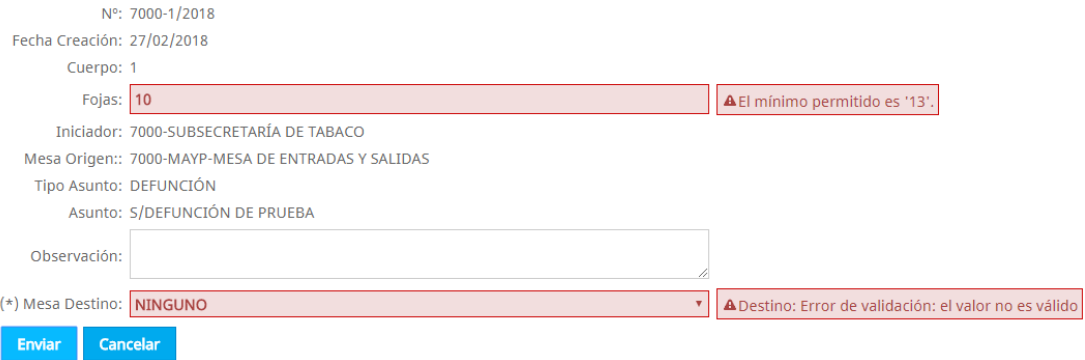

Ahora bien, si el destino está seleccionado y la cantidad de fojas es correcta al presionar "Enviar" el expediente pasará a la bandeja de enviadas (a la bandeja de recibidos de la mesa de destino) el sistema informará el éxito de la acción.

Proceso Completo

El expediente ha sido enviado con éxito

- Volver -

#### <span id="page-29-0"></span>6.4.7 Agregar Instrumento Legal

- Funcionalidad: Sumar instrumentos legales para un expediente aceptado.
- Cantidad de expedientes seleccionados: Uno.
- Bandejas en las que está la función: Aceptados.
- · Imagen: **Agregar Inst. Legal**

Se selecciona el expediente al cual se le quiere agregar el instrumento legal, luego se presiona la acción "Agregar Inst. Legal".

El instrumento legal debe estar previamente creado. Ve[r Módulo Instrumentos Legales](#page-35-0)

## **Agregar Instrumento Legal**

Volver

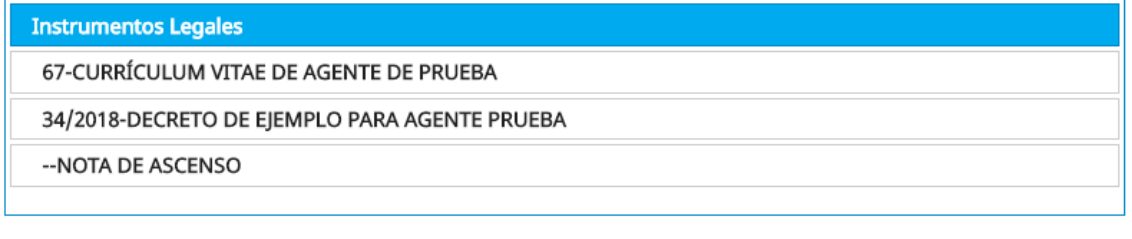

Agregar

25 de mayo 1460 – 1° Piso N3300KQF Posadas, Misiones, Argentina +54 376 444 7507 www.ccpm.misiones.gov.ar - 25 -

Cancelar

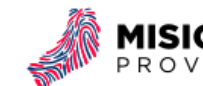

Para seleccionar el instrumento legal para agregar al expediente basta con hacer click en el elemento. Si se quieren agregar más instrumentos legales mantener presionada la tecla "Ctrl" y hacer click. Para diferenciar los instrumentos legales seleccionadas estos tendrán fondo celeste y letra blanca.

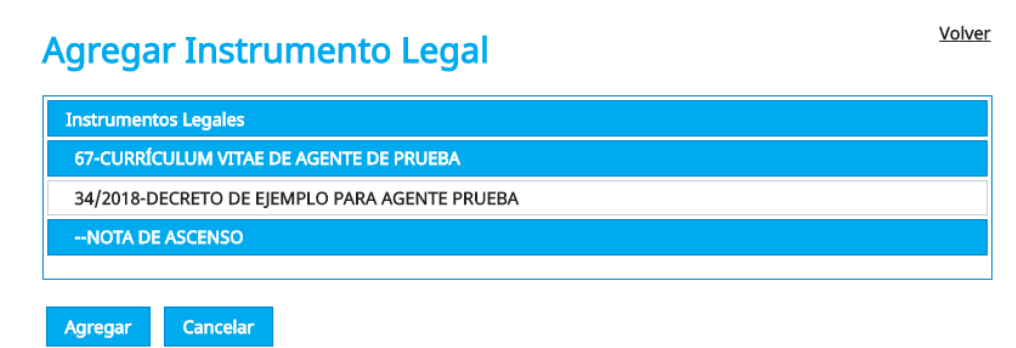

En el ejemplo están seleccionadas los instrumentos legales "67-CURRÍCULUM VITAE DE AGENTE DE PRUEBA" y "--NOTA DE ASCENSO". Sin embargo "34/2018-DECRETO DE EJEMPLO PARA AGENTE PRUEBA" no se encuentra seleccionado.

Cuando se presiona el botón Agregar se vinculan los instrumentos legales seleccionadas al expediente. El sistema informará el éxito de la acción.

Proceso Completo

El instrumento legal ha sido agregado con éxito

- Volver -

Cabe aclarar que cada vez que se vincula un instrumento legal este ya no estará disponible para ser agregado a otro expediente. Así mismo las fojas de dicho instrumento legal se sumarán al expediente. Y se generará un registro de edición en el historial del expediente.

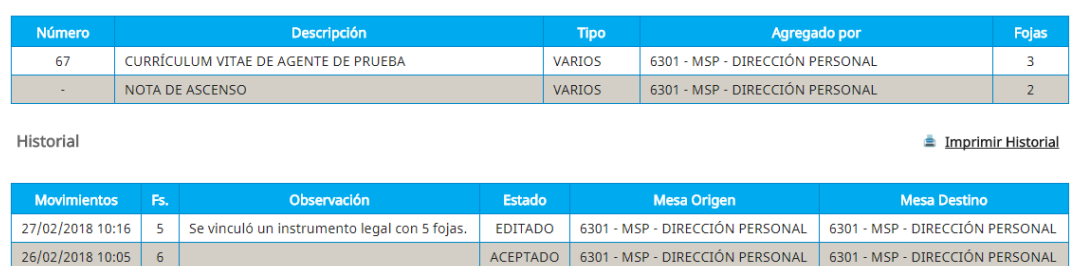

### <span id="page-30-0"></span>6.4.8 Quitar Instrumentos Legales

**Instrumentos Legales** 

- Funcionalidad: Desasociar instrumentos legales de un expediente y liberarlos.
- Cantidad de expedientes seleccionados: Uno.
- Bandejas en las que está la función: Aceptados.
- Imagen: 2 Quitar Inst. Legal

25 de mayo 1460 – 1° Piso N3300KQF Posadas, Misiones, Argentina +54 376 444 7507 www.ccpm.misiones.gov.ar - 26 -

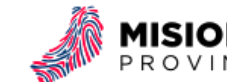

Se selecciona el expediente al cual se le quiere quitar el instrumento legal, luego se presiona la acción "Quitar Inst. Legal".

# **Quitar Instrumento Legal**

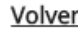

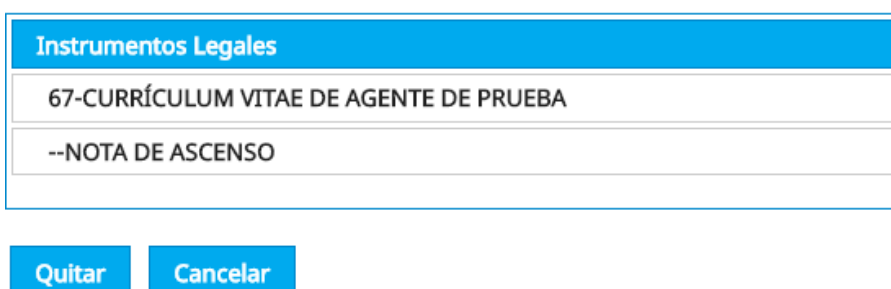

Para seleccionar el instrumento legal para quitar del expediente basta con hacer click en el elemento. Si se quieren quitar más instrumentos legales mantener presionada la tecla "Ctrl" y hacer click. Para diferenciar los instrumentos legales seleccionadas estos tendrán fondo celeste y letra blanca.

# **Quitar Instrumento Legal**

Volver

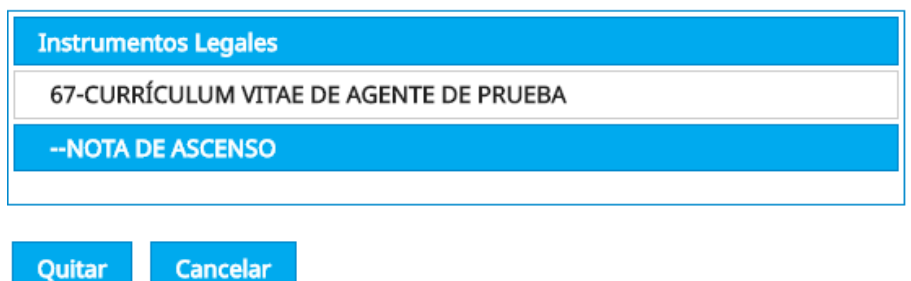

En el ejemplo está seleccionado el instrumento legal "--NOTA DE ASCENSO". Sin embargo "67- CURRÍCULUM VITAE DE AGENTE DE PRUEBA" no se encuentra seleccionado.

Cuando se presiona el botón Quitar se desvinculan los instrumentos legales seleccionadas al expediente. El sistema informará el éxito de la acción.

Proceso Completo

El instrumento legal ha sido quitado con éxito

#### - Volver -

Cabe aclarar que cada vez que se desvincula un instrumento legal este estará disponible para ser agregado a otro expediente o nuevamente al mismo. Así mismo las fojas de dicho instrumento legal se restarán del expediente. Y se generará un registro de edición en el historial del expediente.

25 de mayo 1460 – 1° Piso N3300KQF Posadas, Misiones, Argentina +54 376 444 7507 www.ccpm.misiones.gov.ar - 27 -

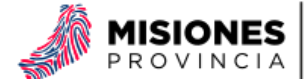

**Instrumentos Legales** 

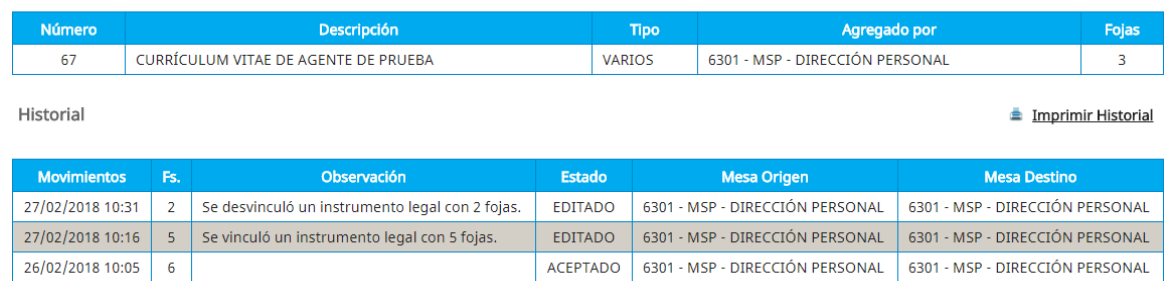

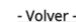

### <span id="page-32-0"></span>6.4.9 Imprimir Carátula

- Funcionalidad: Genera en PDF la carátula del expediente.
- Cantidad de expedientes seleccionados: Uno.
- Bandejas en las que está la función: Aceptados.
- · Imagen: Imprimir Carátula

Se selecciona el expediente del cual se quiere imprimir la carátula, luego se presiona la acción "Imprimir Carátula".

## Generación de Carátula

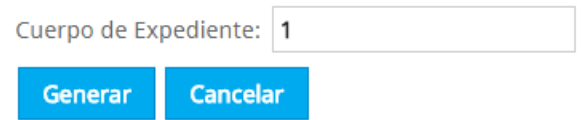

Ingrese el valor del cuerpo del expediente a generar y luego presione el botón "Generar".

Proceso Completo

La carátula ha sido generada con éxito. Imprimir

- Volver -

Al presionar el botón imprimir el sistema produce un archivo PDF con la carátula del expediente.

### <span id="page-32-1"></span>6.4.10 Editar y Enviar Expediente

- Funcionalidad: Enviar un expediente rechazado a otra mesa, el mismo pasa a la bandeja Enviados.
- Cantidad de notas seleccionadas: Una.
- Bandejas en las que está la función: Aceptadas
- Imagen: Editar y Enviar

Se selecciona el expediente para ser enviado, luego se presiona la acción "Enviar".

25 de mayo 1460 – 1° Piso N3300KQF Posadas, Misiones, Argentina +54 376 444 7507 www.ccpm.misiones.gov.ar - 28 -

![](_page_33_Picture_1.jpeg)

# Reenviar Expediente N° 3000-3/2017

![](_page_33_Picture_105.jpeg)

Es necesario seleccionar el destino a donde se quiere enviar la nota. Ese destino puede ser el mismo lugar donde fue rechazado. Se recomienda completar la observación. Si se presiona "Enviar" y el destino no está elegido. El sistema informará el error. Corregido el mismo se puede reenviar la nota.

Proceso Completo

El expediente ha sido enviado con éxito

- Volver -

#### <span id="page-33-0"></span>6.4.11 Desarchivar

- Funcionalidad: Sacar del archivo un expediente y pasa a la bandeja de Aceptados.
- Cantidad de expedientes seleccionados: Uno o Varios.
- Bandejas en las que está la función: Aceptados.
- $\bullet$  Imagen: **Desarchivar**

Se seleccionan los expedientes para ser desarchivados, luego se presiona la acción "Desarchivar". Aparecerá una ventana emergente pidiendo la confirmación de la acción.

![](_page_34_Picture_1.jpeg)

## **Expedientes Archivados**

C Expedientes | + Nuevo Expediente | ± Ingresar Expediente | 三 Último Número Generado | □ Listado Exp. Enviados |

![](_page_34_Picture_95.jpeg)

Si se presiona "Cancelar" no ocurrirán cambios, es decir los expedientes seguirán en la bandeja de archivados. Si se presiona "Aceptar" los expedientes seleccionadas pasarán a la bandeja de aceptados.

#### <span id="page-34-0"></span>6.4.12 Error al ejecutar acción.

Hay acciones se pueden hacer con un solo expediente seleccionado. En caso de no seleccionar algún expediente con la casilla de verificación el sistema informará el error.

 $\mathbf 0$  iError!

Debe seleccionar un elemento de la tabla para realizar esta acción

#### - Volver -

Si selecciona más de un expediente también resultará en error.

![](_page_34_Picture_13.jpeg)

Debe seleccionar solo un elemento de la tabla para realizar esta acción

- Volver -

![](_page_35_Picture_1.jpeg)

## <span id="page-35-0"></span>7 Módulo Instrumentos Legales

Este módulo posee opciones que permiten la gestión de los instrumentos legales. Esto es cualquier agregado al expediente en sí. Aquí usted puede crear, editar o ver el detalle de los instrumentos legales creadas por usted. A continuación, se detalla el diseño del módulo.

![](_page_35_Picture_127.jpeg)

## <span id="page-35-1"></span>7.1 Acciones Generales

#### <span id="page-35-2"></span>7.1.1 Actualizar

- Funcionalidad: Actualiza el listado de Instrumentos Legales.
- $\bullet$  Link:  $\mathcal Z$  Instrumentos Legales

### <span id="page-35-3"></span>7.1.2 Nuevo Instrumento Legal

- Funcionalidad: Genera un nuevo instrumento legal.
- Link: + Nuevo Instrumento Legal

## **Nuevo Instrumento Legal**

![](_page_35_Picture_128.jpeg)

#### Los campos son los siguientes:

25 de mayo 1460 – 1° Piso N3300KQF Posadas, Misiones, Argentina +54 376 444 7507 www.ccpm.misiones.gov.ar - 31 -

![](_page_36_Picture_1.jpeg)

- Número: Corresponde al número del instrumento legal en sí. Por ejemplo, el número de decreto o el de nota. Sin embargo, si es un currículum vitae este no tendrá número. El campo se puede completar con caracteres alfanuméricos.
- Descripción: Donde aclara lo que es el instrumento legal en sí. Conviene ser detallado así luego es fácil de ubicar.
- Fojas: La cantidad de fojas del instrumento legal.
- Tipo Instrumento Legal: Para poder clasificar los instrumentos legales.

Todos los campos son obligatorios y una vez completos se puede guardar el instrumento legal. Si se presiona Guardar y Crear Otro el sistema almacena los datos del instrumento legal y limpia el formulario para poder hacer uno nuevo.

## <span id="page-36-0"></span>7.2 Acciones sobre el instrumento legal

Estando en el módulo del Instrumento Legal se puede observar que en el listado de los instrumentos legales con la siguiente información por instrumento legal.

![](_page_36_Figure_10.jpeg)

- ID: Número de identificador en el sistema.
- Nro: Número del instrumento legal en sí.
- Descripción
- Fojas
- Agregado a: "NINGUNO" quiere decir que no está asociado a ningún expediente. En caso de estarlo aparecerá el número en sí.
- Acciones
	- o Detalle <sup>Q</sup> Para observar la información del instrumento legal
	- o Editar Para cambiar información del instrumento legal
	- o Eliminar <sup>il</sup> Para eliminar del sistema el instrumento legal

![](_page_37_Picture_1.jpeg)

### <span id="page-37-0"></span>7.2.1 Buscar Instrumento Legal

En el Panel de búsqueda completar la descripción del instrumento legal y presionar "Buscar". El sistema filtrará el listado de instrumentos legales según lo que se haya ingresado.

En el ejemplo se filtró utilizando la palabra "ramos". La búsqueda no hace diferencia de mayúsculas y minúsculas, y tampoco acentos.

## **Instrumentos Legales**

○ Instrumentos Legales | + Nuevo Instrumento Legal

![](_page_37_Picture_105.jpeg)

### <span id="page-37-1"></span>7.2.2 Ver detalle de Instrumento Legal

Luego de elegir el instrumento legal al cual se le quiere ver el detalle se presiona el botón con el ícono de la lupa **en** en el renglón correspondiente. Abrirá una nueva ventana con los datos cargados previamente.

# **Detalle Instrumento Legal**

ID: 19 Número: -Descripción: NOTA DE ASCENSO Fojas: 2 Expediente: NINGUNO Tipo de Instrumento Legal: VARIOS

- Volver -

25 de mayo 1460 – 1° Piso N3300KQF Posadas, Misiones, Argentina +54 376 444 7507 www.ccpm.misiones.gov.ar - 33 -

![](_page_38_Picture_1.jpeg)

Volver

## <span id="page-38-0"></span>7.2.3 Editar Instrumento Legal

Luego de elegir el instrumento legal a editar se presiona el botón con el ícono del lápiz **de**n el renglón correspondiente. Abrirá una nueva ventana con los datos cargados previamente con la posibilidad de editarlos.

## **Editar Instrumento Legal**

![](_page_38_Picture_109.jpeg)

Hay que tener en cuenta que si el instrumento legal está agregado a un expediente su edición no será posible.

### <span id="page-38-1"></span>7.2.4 Eliminar Instrumento Legal

Luego de elegir el instrumento legal a eliminar se presiona el botón con el ícono del conteiner de basura en el renglón correspondiente. Aparecerá una ventana emergente la cual pedirá la confirmación de la acción.

![](_page_38_Figure_9.jpeg)

Si el instrumento legal está agregado a un expediente este no podrá ser eliminado.

![](_page_39_Picture_1.jpeg)

## <span id="page-39-0"></span>8 Módulo Notas

Este módulo posee opciones que permiten la gestión de las notas, realizando operaciones tales como el envío y recepción entre dependencias, aceptación y rechazo, entre otras. A continuación, se detalla el diseño de la Bandeja de Notas.

![](_page_39_Picture_171.jpeg)

Descripción

- Panel de Bandejas: Agrupa a las notas en base a su estado desde la mesa actual.
	- o Enviadas: Todas las notas que la mesa haya enviado y que no han sido aceptadas en la mesa de destino. Estas notas se encuentran en esta bandeja hasta que la mesa a la cual fue enviada la acepte. Mientras esto no suceda el sistema le permitirá editar la nota.
	- o Recibidas: Notas que llegaron a la mesa y están pendientes para ser aceptadas o rechazadas.
	- o Aceptadas: Notas que llegaron a la mesa y fueron aceptadas, es decir están a disposición de la mesa.
	- o Rechazadas: Notas que fueron enviadas a otro lugar y allí fueron rechazadas.
	- o Archivados: Notas que se almacenan en el archivo.
	- o Todas
- Bandeja Actual: En base a lo seleccionado en el panel de bandejas cambiará el nombre y el contenido.

![](_page_40_Picture_1.jpeg)

- Acciones Generales: Las mismas están en todas las bandejas, se detallan en la sección de "[Acciones Generales en Notas](#page-41-0)"
- Panel de Búsqueda: En cada bandeja se puede buscar notas basado en los siguientes datos el código de organismo, el número de correlativo, el año, el iniciador, el tipo de asunto, el asunto en sí y la observación. Todos los filtros son opcionales y pueden combinarse.
- [Acciones Específicas en Notas:](#page-45-0) Dependiendo de la bandeja estas cambiarán.
- Notas en la bandeja actual: Según la bandeja seleccionada se modificarán las notas que se ven en la tabla, pero los datos son siempre los mismos son ID, Nro de Nota, Fecha de Creación, Referencia, Origen y Destino.
- Paginador: Por lo general la cantidad de notas por bandeja será un número muy grande, para evitar tener que desplazar la página se ven cierta cantidad de notas por página. Para pasar a la página siguiente, anterior, primera o última se utiliza el paginador.

## <span id="page-40-0"></span>8.1 Bandejas de Notas

Según el estado en el cual se encuentre la nota esta estará en alguna de las bandejas correspondientes. Cabe destacar que todos los usuarios de una misma mesa verán las mismas notas.

- Enviadas: Notas que salieron de la mesa y aún no fueron aceptadas en su destino. En caso que esta pase a aceptarse en destino este no se verá más en enviadas.
- Recibidas: Notas que se han recibido en la mesa. Estas podrán aceptarse o bien rechazarse.
- Aceptadas: Notas que están en la mesa para poder enviar.
- Rechazadas: Notas que se le han rechazado a la mesa. Es decir que la mesa a la cual originalmente se le había enviado la nota la rechazó.
- Archivadas: Notas que están archivadas ya sea porque terminaron su recorrido o bien porque están a la espera de más información para seguir su recorrido.

## <span id="page-40-1"></span>8.2 Búsqueda de Notas

![](_page_40_Picture_179.jpeg)

![](_page_40_Picture_180.jpeg)

Para buscar una nota, cada una de las bandejas tiene el Panel de Búsqueda. Este debe ser desplegado utilizando el botón  $\vdash$  para poder ser utilizado.

Una vez desplegado el panel se pueden completar los campos los cuales filtrarán la búsqueda según la bandeja en la cual se esté trabajando.

25 de mayo 1460 – 1° Piso N3300KQF Posadas, Misiones, Argentina +54 376 444 7507 www.ccpm.misiones.gov.ar - 36 -

![](_page_41_Picture_1.jpeg)

![](_page_41_Picture_174.jpeg)

Los campos a tener en cuenta son:

- ID es el identificador de la nota en el sistema. Es único.
- Número es el número de la nota
- Año la nota
- Fecha Desde Fecha Hasta. Se refiere a la fecha del movimiento. Es decir, si la bandeja activa es la Bandeja de Aceptadas al completar alguno de estos campos será por la fecha en la cual se aceptó la nota.
- Referencia. Lo que se almacenó como descripción o referencia de la nota.
- Tipo Asunto.
- · Iniciador. Tiene en cuenta quien empezó la nota. Puede ser un organismo (ver [Mesas\)](#page-51-1) o bien una persona o conjunto (Ver [Usuario Externo\)](#page-56-0).
- Mesa Origen: Mesa desde la cual salió la nota por última vez.
- Mesa Destino: Mesa a donde llegó la nota por última vez.

#### *No es necesario completar todos los filtros.*

Por más que sea reiterativo hay que tener presente que la búsqueda se realizará en base a la bandeja activa del sistema. En caso de no recordar en que bandeja está la nota conviene entonces activar la Bandeja Todos. Si no se encuentra en esa bandeja la nota no se encuentra en el área del usuario que inició sesión. Para ello dirigirse al Módulo de Búsqueda Avanzada.

## <span id="page-41-0"></span>8.3 Acciones Generales en Notas

#### <span id="page-41-1"></span>8.3.1 Actualizar

- Funcionalidad: Actualiza la bandeja en la cual se está posicionado.
- $\bullet$  Link:  $\approx$  Notas

![](_page_42_Picture_1.jpeg)

A veces se realizan cambios en la bandeja de notas (se reciben, se envían, etc.) Para tener la bandeja con los últimos cambios se presiona este link y se actualiza la bandeja actual.

#### <span id="page-42-0"></span>8.3.2 Nueva Nota

- Funcionalidad: Genera una nueva nota con un ID único en el sistema.
- $\bullet$  Link:  $\pm$  Nueva Nota

## **Nueva Nota**

![](_page_42_Picture_116.jpeg)

Cabe aclarar que el número de nota depende del organismo. Se usa la inscripción "S/N" por si la nota no tiene número. Pero puede cambiarse según la necesidad del usuario.

*Todos los campos indicados con "(\*)" son obligatorios.* En caso que alguno no esté completo o tenga error el sistema lo informará y no creará la nota.

### **Nueva Nota**

![](_page_42_Picture_117.jpeg)

Detalle de los campos a completar:

 Fecha de creación: Debe ser el día actual o anteriores, pero nunca posteriores. De todos modos, el sistema no permite crear notas con fechas incorrectas.

25 de mayo 1460 – 1° Piso N3300KQF Posadas, Misiones, Argentina +54 376 444 7507 www.ccpm.misiones.gov.ar - 38 - SISTEMA GESTIÓN DE EXPEDIENTES MANUAL DE USUARIO

![](_page_43_Picture_1.jpeg)

- Referencia: Es la correspondiente a la que trae la nota o bien una descripción.
- Iniciador: es la mesa (el organismo) o bien usuario externo (en caso de ser una persona) que genera la nota. En caso de querer agregar un usuario externo comuníquese con el encargado del sistema. En el apartado "[Mesas](#page-51-1)" se explica cómo están organizadas las áreas de los organismos.
- Tipo Asunto: engloba los tipos de asunto por los cuales se genera la nota.
- Destino: Es a la mesa a la cual se envía, la cual está dentro de un organismo. Si la mesa a la cual usted desea enviar no está en dicha lista debe comunicarse con la persona encargada de sistema.
- La observación depende directamente del usuario en sí, y es cualquier cuestión que se considere pertinente agregar.

Una vez que se los datos se completan correctamente y se presiona el botón "Guardar". Si no hay errores aparecerá lo siguiente.

Proceso Completo

La nota 7 ha sido generada con éxito.

#### - Volver -

En este caso el "7" es el ID de la nota y el que identifica inequívocamente en el sistema.

Al presionar - Volver - regresará a la bandeja de notas. Donde verá que la nota que creó recién se encuentra en la Bandeja de Notas Enviados.

**Notas Enviadas**  $\mathcal C$  Notas |  $\pm$  Nueva Nota |  $\pm$  Ingresar Nota | Listado Notas Enviadas | Opciones de Búsqueda >> ø. Detaile | / Editar | N° Fec. Creación  $ID$ Iniciado Origer Referencia **Desting** 6301 - MSP - DIRECCIÓN RECOMENDACIÓN DE AGTE. 6301 - MSP - DIRECCIÓN 6000-MSP-DESPACHO DEL  $\Box$ 22/02/2018  $\overline{7}$  $S/N$ PERSONAL MENGANO PARA ASCENSO PERSONAL **MINISTRO** 

#### <span id="page-43-0"></span>8.3.3 Ingresar Nota

En caso de que llegue físicamente una nota que está en el sistema, pero no aparece en su bandeja de recibidos por alguna cuestión. Esto puede ser que se envió la nota a una mesa que no utiliza el sistema, o bien a una mesa que no la aceptó por sistema.

![](_page_44_Picture_1.jpeg)

## **Ingresar Nota**

![](_page_44_Picture_148.jpeg)

No se podrá ingresar la nota si:

- El ID no está en el sistema.
- Nota NO enviado: Eso ocurre cuando la nota está en el sistema en alguna mesa con el estado de Aceptada o Archivada.

En caso que la nota que se trate de ingresar esté en el sistema y en estado Enviada. La podrá recuperar sin inconvenientes y la nota pasará a su Bandeja de Recibidas.

#### <span id="page-44-0"></span>8.3.4 Listado de Notas Enviados

El sistema tiene la opción de generar un listado imprimible de las notas enviadas en un día.

## **Reporte Notas Enviadas**

![](_page_44_Picture_149.jpeg)

La Fecha de Envío es el día del cual quiere generar el listado. El destino es opcional si lo deja en Ninguno el listado corresponderá a cualquier destino.

Una vez que complete las opciones al presionar Generar Reporte puede ser que el sistema no genere reporte si con las opciones completadas no se encuentren alguna nota.

![](_page_44_Picture_15.jpeg)

La consulta realizada no genera ningún reporte.

- Volver -

Ahora bien, si las opciones devuelven al menos una nota la ventana tendrá lo opción de descargar el PDF del informe en cuestión.

Proceso Completo

Reporte generado con éxito | Imprimir

- Volver -

25 de mayo 1460 – 1° Piso N3300KQF Posadas, Misiones, Argentina +54 376 444 7507 www.ccpm.misiones.gov.ar  $-40 -$ 

![](_page_45_Picture_1.jpeg)

Y el reporte se observa de la siguiente manera.

![](_page_45_Picture_135.jpeg)

## <span id="page-45-0"></span>8.4 Acciones Específicas en Notas

#### <span id="page-45-1"></span>8.4.1 Detalle de Nota

- Funcionalidad: Muestra datos de la nota y el historial de movimientos de la nota.
- Cantidad de notas seleccionadas: Una
- Bandejas en las que está la función: Enviados, Recibidos, Aceptados, Rechazados, Archivadas y Todas
- Imagen: Detalle

Se selecciona la nota al cual se le quiere ver el detalle y luego se presiona la acción "Detalle".

## **Detalle Nota**

 $ID: 7$ Número: S/N Fecha de Creación: 22/02/2018 Referencia: RECOMENDACIÓN DE AGTE. MENGANO PARA ASCENSO Iniciador: 6301 - MSP - DIRECCIÓN PERSONAL Mesa Origen: 6301 - MSP - DIRECCIÓN PERSONAL Mesa Destino: 6000-MSP-DESPACHO DEL MINISTRO Tipo Asunto: ASCENSOS Observación:

#### Historial

![](_page_45_Picture_136.jpeg)

25 de mayo 1460 – 1° Piso N3300KQF Posadas, Misiones, Argentina +54 376 444 7507 www.ccpm.misiones.gov.ar  $-41$  -

#### Volver

![](_page_46_Picture_1.jpeg)

La información que se puede ver es:

- Datos la nota en sí, basadas en el último movimiento y los cargados en su creación.
- Historial, detalle con la fecha de los movimientos realizados en la nota.

#### <span id="page-46-0"></span>8.4.2 Editar Nota

- Funcionalidad: Permite editar los datos de una nota.
- Cantidad de notas seleccionadas: Una
- Bandejas en las que está la función: Enviadas (antes de que sea aceptado en el destino)
- Imagen: Editar

**Editar Nota** 

Se selecciona la nota el cual se quiere editar y luego se presiona la acción "Editar".

Volver

![](_page_46_Picture_170.jpeg)

Se modifican los datos editables y luego se presiona el botón "Editar". Si los datos pasan la validación y son correctos el sistema informará que los cambios fueron realizados.

Proceso Completo

El exediente ha sido editado con éxito

- Volver -

Si se quieren realizar modificaciones y los datos no son válidos, el sistema informará los errores al presionar el botón "Editar". En ese caso hay que corregirlos para poder guardar la edición. Ahora bien, si no se quiere realizar cambios con el botón "Cancelar" se regresa a la bandeja correspondiente.

#### <span id="page-46-1"></span>8.4.3 Aceptar Nota

- Funcionalidad: Ingresa notas a la bandeja de aceptadas del usuario.
- Cantidad de notas seleccionadas: Una o más.
- Bandejas en las que está la función: Recibidas
- $\bullet$  Imagen:  $\bullet$  Aceptar

25 de mayo 1460 – 1° Piso N3300KQF Posadas, Misiones, Argentina +54 376 444 7507 www.ccpm.misiones.gov.ar  $-42$  -

![](_page_47_Picture_1.jpeg)

Volver

Se seleccionan las notas para ser aceptadas, luego se presiona la acción "Aceptar". Las mismas pasan a la bandeja de aceptadas.

#### <span id="page-47-0"></span>8.4.4 Rechazar Nota

- Funcionalidad: Rechaza una nota de la bandeja de recibidas, la misma pasa a la bandeja de rechazadas de la mesa de origen.
- Cantidad de notas seleccionadas: Una.
- Bandejas en las que está la función: Recibidos.
- Imagen: **D** Rechazar

Se selecciona la nota para ser rechazada, luego se presiona la acción "Rechazar". Cambiará a una ventana donde se puede editar la Observación, es decir el motivo por el cual se rechaza la nota.

![](_page_47_Picture_172.jpeg)

Si se presiona "Cancelar" no ocurrirán cambios, es decir la nota seguirá en la bandeja de recibidas. Si se presiona "Rechazar" la nota seleccionado desaparecerá de la Bandeja de Recibidos y pasará a la Bandeja de Rechazadas de la mesa de origen.

#### <span id="page-47-1"></span>8.4.5 Archivar Nota

- Funcionalidad: Ingresa notas a la bandeja de archivadas del usuario.
- Cantidad de notas seleccionadas: Una.
- Bandejas en las que está la función: Aceptadas
- $\bullet$  Imagen:  $\blacksquare$  Archivar

Se selecciona la nota para ser archivado, luego se presiona la acción "Archivar".

![](_page_48_Picture_1.jpeg)

## **Archivar Nota**

![](_page_48_Picture_117.jpeg)

Si se presiona "Cancelar" no ocurrirán cambios, es decir la nota seguirá en la bandeja de aceptadas. Si se presiona "Archivar" la nota seleccionado pasará a la Bandeja de Archivadas y el sistema informará el éxito de la acción.

Proceso Completo

La nota ha sido archivada con éxito.

- Volver -

#### <span id="page-48-0"></span>8.4.6 Enviar Nota

- Funcionalidad: Enviar nota a otra mesa, la misma pasa a la bandeja Enviadas.
- Cantidad de notas seleccionadas: Una.
- Bandejas en las que está la función: Aceptadas
- $\bullet$  Imagen: **Figure**

Se selecciona la nota para ser enviada, luego se presiona la acción "Enviar".

![](_page_49_Picture_1.jpeg)

# Enviar Nota Nº 8/2018

![](_page_49_Picture_103.jpeg)

Es necesario seleccionar el destino a donde se quiere enviar la nota. Si se presiona "Enviar" y el destino no está elegido. El sistema informará el error.

### Enviar Nota N° 8/2018

![](_page_49_Picture_104.jpeg)

Ahora bien, si el destino está seleccionado al presionar "Enviar" la nota pasará a la bandeja de enviadas (a la bandeja de recibidas de la mesa de destino) el sistema informará el éxito de la acción.

Proceso Completo

La nota ha sido enviada con éxito

- Volver -

#### <span id="page-49-0"></span>8.4.7 Editar y Enviar Nota

- Funcionalidad: Enviar una nota rechazada a otra mesa, la misma pasa a la bandeja Enviadas.
- Cantidad de notas seleccionadas: Una.

25 de mayo 1460 – 1° Piso N3300KQF Posadas, Misiones, Argentina +54 376 444 7507 www.ccpm.misiones.gov.ar  $-45$  -

![](_page_50_Picture_1.jpeg)

- Bandejas en las que está la función: Aceptadas
- Imagen: Editar y Enviar

Se selecciona la nota para ser enviada, luego se presiona la acción "Enviar".

# Reenviar Nota N° S/N

![](_page_50_Picture_133.jpeg)

Es necesario seleccionar el destino a donde se quiere enviar la nota. Ese destino puede ser el mismo lugar donde fue rechazada. Se recomienda completar la observación. Si se presiona "Enviar" y el destino no está elegido. El sistema informará el error. Corregido el mismo se puede reenviar la nota.

Proceso Completo

La nota ha sido reenvida con éxito

- Volver -

#### <span id="page-50-0"></span>8.4.8 Desarchivar Nota

- Funcionalidad: Sacar del archivo una nota y pasa a la bandeja de Aceptadas.
- Cantidad de notas seleccionadas: Una o más.
- Bandejas en las que está la función: Aceptadas.
- Imagen: Desarchivar

Se seleccionan las notas para ser desarchivadas, luego se presiona la acción "Desarchivar". Aparecerá una ventana emergente pidiendo la confirmación de la acción.

25 de mayo 1460 – 1° Piso N3300KQF Posadas, Misiones, Argentina +54 376 444 7507 www.ccpm.misiones.gov.ar  $-46$  -

![](_page_51_Picture_1.jpeg)

### **Notas Archivadas**

![](_page_51_Picture_113.jpeg)

Si se presiona "Cancelar" no ocurrirán cambios, es decir las notas seguirán en la bandeja de archivados. Si se presiona "Aceptar" las notas seleccionadas pasarán a la bandeja de aceptados.

### <span id="page-51-0"></span>8.4.9 Error al ejecutar acción

Hay acciones se pueden hacer con una sola nota seleccionada. En caso de no seleccionar alguna nota con la casilla de verificación el sistema informará el error.

 $\mathbf{0}$  ¡Error!

Debe seleccionar un elemento de la tabla para realizar esta acción

#### - Volver -

Si selecciona más de una nota también resultará en error dependiendo la acción a realizar.

 $\mathbf{0}$  ¡Error!

<span id="page-51-1"></span>Debe seleccionar solo un elemento de la tabla para realizar esta acción

- Volver -

![](_page_52_Picture_1.jpeg)

## <span id="page-52-0"></span>9 Módulo Mesas

Cada una de las áreas, mesas, departamentos en el sistema se llama "MESA". Solamente la persona encargada del sistema puede ser quien agregue mesas.

![](_page_52_Figure_4.jpeg)

El código de organismo lo brinda la Dirección de Función Pública. Las iniciales del organismo corresponden al nombre del mismo. Finalmente, el nombre del área se define en base a lo que brinda el organismo a la hora de implementar el sistema. Esto quiere decir que tal vez no es un nombre dado por organigrama sino el que se emplea en el funcionamiento del organismo.

Este módulo posee opciones que permiten la búsqueda y detalle de mesas. A continuación, se detalla el diseño del mismo.

![](_page_53_Picture_1.jpeg)

![](_page_53_Picture_83.jpeg)

Descripción

- Acciones Generales. Actualizar el listado de mesas.
- Panel de Búsqueda. Para buscar mesas según su nombre o el organismo.
- Listado de mesas.
- Paginador. Cuando el listado es muy largo se utiliza para desplazarse.

25 de mayo 1460 – 1° Piso N3300KQF Posadas, Misiones, Argentina +54 376 444 7507 www.ccpm.misiones.gov.ar - 49 -

![](_page_54_Picture_1.jpeg)

## <span id="page-54-0"></span>9.1 Mesas especiales

Dado que a veces hay que enviar expedientes a organismos que no están en la Administración Pública se les asigna códigos especiales que son únicos para el sistema.

- Organismos no provinciales o que no son de administración pública: 0.
- Tribunales: 10000.
- Juzgados: 25000.
- Municipalidades: 27000.

## <span id="page-54-1"></span>9.2 Acciones Generales

#### <span id="page-54-2"></span>9.2.1 Actualizar

- Funcionalidad: Actualiza el listado de mesas.
- $\bullet$  Link:  $\degree$  Mesas

## <span id="page-54-3"></span>9.3 Acciones sobre la mesa

Estando en el módulo de Mesas se puede observar que en el listado de las mesas con la siguiente información por mesa.

![](_page_54_Picture_165.jpeg)

- ID: Número de identificador en el sistema.
- Nombre: Nombre del área en el sistema.
- Organismo: Al cual pertenece la mesa.
- Acciones
	- o Detalle <sup>Q</sup> Para observar la información de la mesa.

### <span id="page-54-4"></span>9.3.1 Buscar Mesa

En el Panel de Búsqueda permite buscar las mesas no tan solo por su nombre sino también por el organismo al cual pertenece. El sistema filtrará el listado de mesas según lo que se haya ingresado.

![](_page_54_Picture_166.jpeg)

25 de mayo 1460 – 1° Piso N3300KQF Posadas, Misiones, Argentina +54 376 444 7507 www.ccpm.misiones.gov.ar - 50 -

![](_page_55_Picture_1.jpeg)

En el ejemplo se filtró utilizando el código de organismo "3225". La búsqueda no hace diferencia de mayúsculas y minúsculas, y tampoco acentos.

![](_page_55_Picture_95.jpeg)

### <span id="page-55-0"></span>9.3.2 Ver detalle de Mesa

Luego de elegir la mesa a la cual se le quiere ver el detalle se presiona el botón con el ícono de la lupa  $\bullet$ en el renglón correspondiente. Abrirá una nueva ventana con los datos cargados previamente.

# **Detalle Mesa**

 $ID: 24$ 

Organismo: DIRECCIÓN GENERAL DEL CENTRO DE CÓMPUTOS DE LA **PROVINCIA** Nombre: 3225-CCPM-DEPARTAMENTO DE DESARROLLO Descripción: DEPARTAMENTO DE DESARROLLO Mesa<br>paral: NO General:

- Volver -

25 de mayo 1460 – 1° Piso N3300KQF Posadas, Misiones, Argentina +54 376 444 7507 www.ccpm.misiones.gov.ar - 51 -

![](_page_56_Picture_1.jpeg)

# <span id="page-56-0"></span>10 Módulo Usuarios Externos

Por lo general los iniciadores de expedientes pueden ser personas o bien otros organismos o empresas. A ellos el sistema llama "Usuarios Externos" dado que los mismos pueden iniciar sesión en el sistema y ver la situación de su expediente.

![](_page_56_Picture_77.jpeg)

#### Hay una diferenciación en la denominación de los Usuarios Externos

25 de mayo 1460 – 1° Piso N3300KQF Posadas, Misiones, Argentina +54 376 444 7507 www.ccpm.misiones.gov.ar - 52 - SISTEMA GESTIÓN DE EXPEDIENTES MANUAL DE USUARIO

![](_page_57_Picture_1.jpeg)

- Personas Físicas: Para personas individuales, por ejemplo agentes.
- Personas Jurídicas: Para organismos o grupos

De todos modos, cuenta con las siguientes personas:

- Agentes Varios
- **•** Particular
- Varios

## <span id="page-57-0"></span>10.1 Acciones Generales en Usuarios Externos

#### <span id="page-57-1"></span>10.1.1 Actualizar

- Funcionalidad: Actualiza el listado de Usuarios Externos.
- $\cdot$  Link:  $\mathcal D$  Usuario Externo

#### <span id="page-57-2"></span>10.1.2 Nuevo Usuario Externo Persona Física

- Funcionalidad: Genera un nuevo usuario externo del tipo persona física.
- Link: + Nuevo Usuario Externo (Persona Física)

# Nuevo Usuario Externo (Persona Física)

![](_page_57_Picture_169.jpeg)

Los campos son los siguientes:

- Apellido
- Nombre
- DNI. *Completar sin puntos*. *En caso de no saberlo completar con guion medio.*
- Correo Electrónico. *En caso de no saberlo completar con guion medio*.
- Usuario y Contraseña. El sistema sugiere siempre, pero se pueden editar a gusto del usuario externo en sí. La idea es que se de ese usuario y contraseña a fin que el interesado pueda ingresar al sistema y ver los expedientes de los cuales es iniciador.

25 de mayo 1460 – 1° Piso N3300KQF Posadas, Misiones, Argentina +54 376 444 7507 www.ccpm.misiones.gov.ar - 53 -

![](_page_58_Picture_1.jpeg)

Todos los campos son obligatorios y una vez completos se puede guardar el usuario externo. Si se presiona Guardar y Crear Otro el sistema almacena los datos del usuario externo y limpia el formulario para poder hacer uno nuevo.

#### <span id="page-58-0"></span>10.1.3 Nuevo Usuario Externo Persona Jurídica

- Funcionalidad: Genera un nuevo usuario externo del tipo persona jurídica.
- Link: The Nuevo Usuario Externo (Persona Jurídica)

# Nuevo Usuario Externo (Persona Jurídica)

![](_page_58_Picture_161.jpeg)

- Empresa/Organismo. Nombre a cargar en sí.
- CUIT/CUIL Matrícula. *En caso de no saberlo completar con guion medio*.
- Correo Electrónico. *En caso de no saberlo completar con guion medio*.
- Usuario y Contraseña. El sistema sugiere siempre, pero se pueden editar a gusto del usuario externo en sí. La idea es que se de ese usuario y contraseña a fin que el interesado pueda ingresar al sistema y ver los expedientes de los cuales es iniciador.

Todos los campos son obligatorios y una vez completos se puede guardar el usuario externo. Si se presiona Guardar y Crear Otro el sistema almacena los datos del usuario externo y limpia el formulario para poder hacer uno nuevo.

## <span id="page-58-1"></span>10.2 Acciones sobre el usuario externo

Estando en el módulo del usuario externo se puede observar que en el listado de los instrumentos legales con la siguiente información por instrumento legal.

![](_page_58_Picture_162.jpeg)

- ID: Número de identificador en el sistema.
- Nombre: PF (si es persona física)/ PJ (si es persona jurídica) y el nombre cargado.
- Usuario y contraseña.
- E-mail
- CUIT/CUIL Matrícula DNI

25 de mayo 1460 – 1° Piso N3300KQF Posadas, Misiones, Argentina +54 376 444 7507 www.ccpm.misiones.gov.ar - 54 -

![](_page_59_Picture_1.jpeg)

- Acciones
	- o Detalle <sup>Q</sup> Para observar la información del usuario externo
	- o Editar Para cambiar información del usuario externo

#### <span id="page-59-0"></span>10.2.1 Buscar Usuario externo

En el Panel de búsqueda completar la descripción del usuario externo y presionar "Buscar". El sistema filtrará el listado de instrumentos legales según lo que se haya ingresado.

En el ejemplo se filtró utilizando la palabra "gonz". La búsqueda no hace diferencia de mayúsculas y minúsculas, y tampoco acentos. Tampoco si es persona física o jurídica.

![](_page_59_Picture_145.jpeg)

### <span id="page-59-1"></span>10.2.2 Ver detalle de Usuario externo

Luego de elegir el usuario externo al cual se le quiere ver el detalle se presiona el botón con el ícono de la lupa en el renglón correspondiente. Abrirá una nueva ventana con los datos cargados previamente.

## **Detalle Usuario Externo**

![](_page_59_Figure_13.jpeg)

### <span id="page-59-2"></span>10.2.3 Editar Usuario externo

Luego de elegir el usuario externo a editar se presiona el botón con el ícono del lápiz en el renglón correspondiente. Abrirá una nueva ventana con los datos cargados previamente con la posibilidad de editarlos.

25 de mayo 1460 – 1° Piso N3300KQF Posadas, Misiones, Argentina +54 376 444 7507 www.ccpm.misiones.gov.ar - 55 -

![](_page_60_Picture_1.jpeg)

# **Editar Persona Física**

![](_page_60_Picture_60.jpeg)

La edición se verá diferente si es Persona Física o Jurídica.

# **Editar Persona Jurídica**

![](_page_60_Picture_61.jpeg)

![](_page_61_Picture_1.jpeg)

## <span id="page-61-0"></span>11 Módulo Búsqueda Avanzada de Expedientes

La Búsqueda Avanzada de Expedientes se utiliza para buscar cualquier expediente que se encuentre en el sistema sin importar si el mismo se encuentra en la mesa del usuario activo o no.

![](_page_61_Picture_137.jpeg)

#### **Búsqueda Avanzada de Expedientes**

Los campos a tener en cuenta son:

- Cód. Org. es el código de organismo del expediente
- Nro. se refiere al correlativo del expediente
- Año del expediente
- Fecha desde Fecha hasta. Se refiere a la fecha de creación del expediente.
- Iniciador. Tiene en cuenta quien empezó el expediente. Puede ser un organismo (ver [Mesas\)](#page-51-1) o bien una persona o conjunto (Ver [Usuario Externo\)](#page-56-0).
- Mesa Origen. Lugar desde donde salió el expediente en su último movimiento.
- Mesa Destino. Lugar desde donde llegó el expediente en su último movimiento.
- Asunto. Lo que está impreso en la carátula. Puede completar el asunto completo o alguna parte que se recuerde.
- Pedido de fondo. Suelen ocupar los usuarios de Contaduría General.
- Orden de entrega. Suelen ocupar los usuarios de Contaduría General.
- Expediente superior. En caso que se quiera buscar un expediente que tenga asociados. En este caso traerá el expediente superior y sus asociados.

![](_page_62_Picture_1.jpeg)

En el ejemplo a continuación se ingresó como correlativo el "1" el sistema trae todos los expedientes con ese correlativo.

#### **Búsqueda Avanzada de Expedientes**

![](_page_62_Picture_61.jpeg)

#### Detaile |

![](_page_62_Picture_62.jpeg)

![](_page_62_Picture_8.jpeg)

MISIONES | CENTRO DE CÓMPUTOS © 2017 | TODOS LOS DERECHOS RESERVADOS

![](_page_63_Picture_1.jpeg)

El detalle del expediente se puede ver tildando la casilla de verificación y presionando **..........** Detalle . Como se ve en el ejemplo el usuario elegido es de un área la cual no aparece en el historial del expediente.

![](_page_63_Picture_73.jpeg)

**Número** Descripción Tipo Agregado por Fojas

Historial

![](_page_63_Picture_74.jpeg)

- Volver -

25 de mayo 1460 – 1° Piso N3300KQF Posadas, Misiones, Argentina +54 376 444 7507 www.ccpm.misiones.gov.ar - 59 -

![](_page_64_Picture_1.jpeg)

## <span id="page-64-0"></span>12 Módulo Búsqueda Avanzada de Notas

La Búsqueda Avanzada de Notas se utiliza para buscar cualquier nota que se encuentre en el sistema sin importar si el mismo se encuentra en la mesa del usuario activo o no.

#### **Búsqueda Avanzada de Notas**

![](_page_64_Picture_131.jpeg)

**MISIONES** CENTRO DE CÓMPUTOS © 2017 | TODOS LOS DERECHOS RESERVINCIA

Los campos a tener en cuenta son:

- ID es el identificador de la nota en el sistema. Es único.
- Número es el número de la nota
- Año la nota
- Fecha Desde Fecha Hasta. Se refiere a la fecha del creación.
- Referencia. Lo que se almacenó como descripción o referencia de la nota.
- Tipo Asunto.
- $\bullet$  Iniciador. Tiene en cuenta quien empezó la nota. Puede ser un organismo (ver [Mesas\)](#page-51-1) o bien una persona o conjunto (Ver [Usuario Externo\)](#page-56-0).
- Mesa Origen: Mesa desde la cual salió la nota por última vez.
- Mesa Destino: Mesa a donde llegó la nota por última vez.

![](_page_65_Picture_1.jpeg)

En el ejemplo a continuación se ingresó como referencia "vacaciones" el sistema trae todas las notas con esa referencia.

#### **Búsqueda Avanzada de Notas**

![](_page_65_Picture_59.jpeg)

Detalle

![](_page_65_Picture_60.jpeg)

![](_page_66_Picture_1.jpeg)

El detalle de la nota se puede ver tildando la casilla de verificación y presionando **. Detalle** 

#### **Detalle Nota**

ID: 62976 Número: S/N Fecha de Creación: 09/02/2018 Referencia: FARMACIA CENTRAL DE SAN VICENTE S/ INFORMA CERRADO POR VACACIONES Iniciador: PARTICULAR -Mesa Origen: 6999 - MSP - MESA DE ENTRADAS Y SALIDAS Mesa Destino: 6220 - MSP - INSPECTORÍA DE FARMACIA Tipo Asunto: INFORME Observación:

#### Historial

![](_page_66_Picture_78.jpeg)

- Volver -

25 de mayo 1460 – 1° Piso N3300KQF Posadas, Misiones, Argentina +54 376 444 7507 www.ccpm.misiones.gov.ar - 62 -